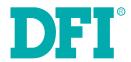

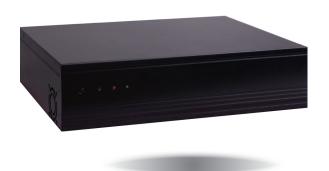

DT122-HD
Desktop Box IPC
User's Manual

# Copyright

This publication contains information that is protected by copyright. No part of it may be reproduced in any form or by any means or used to make any transformation/adaptation without the prior written permission from the copyright holders.

This publication is provided for informational purposes only. The manufacturer makes no representations or warranties with respect to the contents or use of this manual and specifically disclaims any express or implied warranties of merchantability or fitness for any particular purpose. The user will assume the entire risk of the use or the results of the use of this document. Further, the manufacturer reserves the right to revise this publication and make changes to its contents at any time, without obligation to notify any person or entity of such revisions or changes.

Changes after the publication's first release will be based on the product's revision. The website will always provide the most updated information.

© 2015. All Rights Reserved.

# **Trademarks**

Product names or trademarks appearing in this manual are for identification purpose only and are the properties of the respective owners.

# FCC and DOC Statement on Class A

This equipment has been tested and found to comply with the limits for a Class A digital device, pursuant to Part 15 of the FCC rules. These limits are designed to provide reasonable protection against harmful interference when the equipment is operated in a residential installation. This equipment generates, uses and can radiate radio frequency energy and, if not installed and used in accordance with the instruction manual, may cause harmful interference to radio communications. However, there is no guarantee that interference will not occur in a particular installation. If this equipment does cause harmful interference to radio or television reception, which can be determined by turning the equipment off and on, the user is encouraged to try to correct the interference by one or more of the following measures:

- · Reorient or relocate the receiving antenna.
- Increase the separation between the equipment and the receiver.
- Connect the equipment into an outlet on a circuit different from that to which the receiver is connected.
- Consult the dealer or an experienced radio TV technician for help.

#### Notice:

- 1. The changes or modifications not expressly approved by the party responsible for compliance could void the user's authority to operate the equipment.
- 2. Shielded interface cables must be used in order to comply with the emission limits.

# **Table of Contents**

| Copyright                                                                                                    |                                       |
|----------------------------------------------------------------------------------------------------|---------------------------------------|
| Trademarks                                                                                                    | :                                     |
| FCC and DOC Statement on Class B                                                                                                    | . :                                   |
| About this Manual                                                                                                    | . 4                                   |
| Warranty                                                                                                    | . 4                                   |
| Static Electricity Precautions                                                                                                    |                                       |
| Safety Measures                                                                                                    | . 4                                   |
| About the Package                                                                                                    | . !                                   |
| Chapter 1 - Introduction  Overview  Key Features Specifications Getting to Know the DT122-HD Mechanical Dimensions Motherboad Dimensions  Chapter 2 - Getting Started  Preparing the System Installing Devices Configuring the BIOS                                        | 10                                    |
| Installing the Operating System Installing the Drivers  Chapter 3 - Installing Devices  Installing a 2.5" or 3.5" SATA Drive Installing a 2.5" SATA Drive Installing a 3.5" SATA Drive Installing the PCI or PCIe x16 Expansion Card                                       | 10<br>11<br>12<br>14                  |
| Chapter 4 - Jumper Settings  Clear CMOS Data  PS/2 Keyboard/Mouse Power Select  USB Power Select  Power-on Select  Mini PCIe Signal Select  LCD/Inverter Power Select  Panel Power Select  LVDS Channel and bpp Select  Digital I/O Power Select  Digital I/O Output State | 1 1 1 1 1 1 1 1 1 1 1 1 1 1 1 1 1 1 1 |
| Chapter 5 - Ports and Connectors                                                                                                    |                                       |
| Real Faller I/O POLIS                                                                                                    | 2.                                    |

| P3/2 Reyboard/Mouse Port                 | Z. |
|------------------------------------------|----|
| RJ45 LAN Ports                           | 23 |
| USB Ports                                | 23 |
| Graphics Intefaces                       | 2  |
| COM (Serial) Ports                       | 2  |
| Audio                                    |    |
| I/O Connectors                           |    |
| SATA (Serial ATA) Connectors             |    |
| Digital I/O Connector                    |    |
| Digital I/O Power Connector              |    |
| Cooling Fan Connectors                   |    |
| Power Connectors                         |    |
| LVDS LCD Panel Connector                 |    |
| LCD/Inverter Power Connector             |    |
| Chassis Intrusion Connector              |    |
| Front Panel Connector                    |    |
| Standby Power LED                        |    |
| S/PDIF Connector                         |    |
| Expansion Slots                          |    |
| Battery                                  | 3  |
| hapter 6 - Mounting Options              | 2  |
| riuptor o mounting options               | 5  |
| hapter 7 - BIOS Setup                    | 34 |
| Overview                                 |    |
| AMI BIOS Setup Utility                   |    |
| Main                                     |    |
| Advanced                                 |    |
| Chipset                                  |    |
| Boot                                     | 50 |
| Security                                 |    |
| Save & Exit                              |    |
| Updating the BIOS                        |    |
| Notice: BIOS SPI ROM                     | 52 |
| hantar O. Cupported Caftwara             |    |
| hapter 8 - Supported Software            |    |
| hapter 9 - Digital I/O Programming Guide | 6  |
| ppendix A - Watchdog Sample Code         | 69 |
| ppendix B - System Error Message         | 70 |
| ppendix C - Troubleshooting Checklist    | 7  |
|                                          |    |

# **About this Manual**

An electronic file of this manual can be obtained from the DFI website at www.dfi.com. To download the user's manual from our website, please go to "Support" > "Download Center." On the Download Center page, select your product or type the model name and click "Search" to find all technical documents including the user's manual for a specific product.

# **Warranty**

- Warranty does not cover damages or failures that arised from misuse of the product, inability to use the product, unauthorized replacement or alteration of components and product specifications.
- 2. The warranty is void if the product has been subjected to physical abuse, improper installation, modification, accidents or unauthorized repair of the product.
- Unless otherwise instructed in this user's manual, the user may not, under any circumstances, attempt to perform service, adjustments or repairs on the product, whether in or out of warranty. It must be returned to the purchase point, factory or authorized service agency for all such work.
- 4. We will not be liable for any indirect, special, incidental or consequencial damages to the product that has been modified or altered.

# **Static Electricity Precautions**

It is quite easy to inadvertently damage your PC, system board, components or devices even before installing them in your system unit. Static electrical discharge can damage computer components without causing any signs of physical damage. You must take extra care in handling them to ensure against electrostatic build-up.

- To prevent electrostatic build-up, leave the system board in its anti-static bag until you are ready to install it.
- 2. Wear an antistatic wrist strap.
- 3. Do all preparation work on a static-free surface.
- Hold the device only by its edges. Be careful not to touch any of the components, contacts or connections.
- Avoid touching the pins or contacts on all modules and connectors. Hold modules or con nectors by their ends.

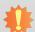

#### Important:

Electrostatic discharge (ESD) can damage your processor, disk drive and other components. Perform the upgrade instruction procedures described at an ESD workstation only. If such a station is not available, you can provide some ESD protection by wearing an antistatic wrist strap and attaching it to a metal part of the system chassis. If a wrist strap is unavailable, establish and maintain contact with the system chassis throughout any procedures requiring ESD protection.

# **Safety Measures**

To avoid damage to the system:

Use the correct AC input voltage range.

To reduce the risk of electric shock:

• Unplug the power cord before removing the system chassis cover for installation or servicing. After installation or servicing, cover the system chassis before plugging the power cord.

#### Battery:

- Danger of explosion if battery incorrectly replaced.
- Replace only with the same or equivalent type recommend by the manufacturer.
- Dispose of used batteries according to local ordinance.

# **Safety Precautions**

- Use the correct DC input voltage range.
- Unplug the power cord before removing the system chassis cover for installation or servicing. After installation or servicing, cover the system chassis before plugging the power cord.
- Danger of explosion if battery incorrectly replaced.
- Replace only with the same or equivalent type recommend by the manufacturer.
- Dispose of used batteries according to local ordinance.
- · Keep this system away from humidity.
- Place the system on a stable surface. Dropping it or letting it fall may cause damage.
- The openings on the system are for air ventilation to protect the system from overheating.
   DO NOT COVER THE OPENINGS.
- Place the power cord in such a way that it will not be stepped on. Do not place anything on top of the power cord. Use a power cord that has been approved for use with the system and that it matches the voltage and current marked on the system's electrical range label.
- If the system will not be used for a long time, disconnect it from the power source to avoid damage by transient overvoltage.
- If one of the following occurs, consult a service personnel:
  - The power cord or plug is damaged.
  - Liquid has penetrated the system.
  - The system has been exposed to moisture.
  - The system is not working properly.
  - The system dropped or is damaged.
  - The system has obvious signs of breakage.
- The unit uses a three-wire ground cable which is equipped with a third pin to ground the unit and prevent electric shock. Do not defeat the purpose of this pin. If your outlet does not support this kind of plug, contact your electrician to replace the outlet.
- Disconnect the system from the DC outlet before cleaning. Use a damp cloth. Do not use liquid or spray detergents for cleaning.

# **About the Package**

The package contains the following items. If any of these items are missing or damaged, please contact your dealer or sales representative for assistance.

- 1 DT122-HD system unit
- 1 CPU cooler
- 1 HDD drive bay kit
- 1 Quick Installation Guide

# **Optional Items**

Power Cord

The board and accessories in the package may not come similar to the information listed above. This may differ in accordance to the sales region or models in which it was sold. For more information about the standard package in your region, please contact your dealer or sales representative.

# **Before Using the System**

Before powering-on the system, prepare the basic system components.

If you are installing the system board in a new system, you will need at least the following internal components.

- Memory module
- Storage devices such as hard disk drive, CD-ROM, etc.

You will also need external system peripherals you intend to use which will normally include at least a keyboard, a mouse and a video display monitor.

# **Chapter 1 - Introduction**

# **Overview**

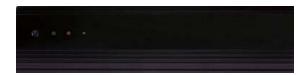

**Front View** 

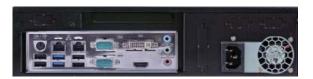

**Rear View** 

# **Key Features**

| Model Name | DT122-HD                                                       |
|------------|----------------------------------------------------------------|
| Processor  | 4th Generation Intel <sup>®</sup> Core <sup>™</sup> processors |
| Chipset    | Intel® H81 Express chipset                                     |
| LAN        | 2 LAN ports                                                    |
| СОМ        | 2 COM ports                                                    |
| Displays   | 1 HDMI, 1 DVI-I                                                |
| USB        | 4 USB 2.0 ports<br>2 USB 3.0 ports                             |
| Audio      | Mic-in, Line-in, Line-out                                      |

Chapter 1 Introduction www.dfi.com

# **Specifications**

| Processor System       | <ul> <li>Processors: <ul> <li>4th Generation Intel® Core™ processors (22nm process technology)</li> <li>Intel® Core™ i7-4790S (8M Cache, up to 4.0 GHz); 65W</li> <li>Intel® Core™ i7-4770TE (8M Cache, up to 3.9 GHz); 65W</li> <li>Intel® Core™ i7-4770TE (8M Cache, up to 3.3 GHz); 45W</li> <li>Intel® Core™ i5-4590S (6M Cache, up to 3.7 GHz); 65W</li> <li>Intel® Core™ i5-4590T (6M Cache, up to 3.0 GHz); 35W</li> <li>Intel® Core™ i5-4570TE (4M Cache, up to 3.6 GHz); 65W</li> <li>Intel® Core™ i3-4570TE (4M Cache, up to 3.3 GHz); 35W</li> <li>Intel® Core™ i3-4360 (4M Cache, 3.7 GHz); 54W</li> <li>Intel® Core™ i3-4350T (4M Cache, 3.1 GHz); 35W</li> <li>Intel® Core™ i3-4340TE (4M Cache, 2.6 GHz); 35W</li> <li>Intel® Core™ i3-4330 (4M Cache, 2.6 GHz); 35W</li> <li>Intel® Core™ i3-4330TE (4M Cache, 2.4 GHz); 35W</li> <li>Intel® Pentium® G3420 (3M Cache, 3.2 GHz); 53W</li> <li>Intel® Pentium® G3320TE (3M Cache, 2.3 GHz); 53W</li> <li>Intel® Celeron® G1820 (2M Cache, 2.7 GHz); 53W</li> <li>Intel® Celeron® G1820TE (2M Cache, 2.2 GHz); 35W</li> <li>Intel® H81 Express chipset</li> </ul> </li> </ul> |
|------------------------|----------------------------------------------------------------------------------------------------|
| Memory                 | <ul> <li>Two 204-pin DDR3 SODIMM sockets</li> <li>Supports DDR3 1333/1600MHz</li> <li>Supports up to 16GB system memory</li> <li>Supports dual channel memory interface</li> </ul>                                                                                                    |
| Graphics               | <ul> <li>Intel® HD Graphics</li> <li>Display ports: 1 HDMI, 1 DVI-I</li> <li>HDMI: resolution up to 4096x2304 @ 24Hz or 2560x1600 @ 60Hz</li> <li>DVI-I, VGA: resolution up to 1920x1200 @ 60Hz</li> </ul>                                                                                                    |
| Storage                | • Up to 2x 2.5" or 1x 3.5" SATA drive bay - SATA 3.0 port with data transfer rate up to 6Gb/s                                                                                                    |
| Ethernet               | <ul> <li>Intel® 1210 PCI Express Gigabit Ethernet controller</li> <li>Intel® 1217 Gigabit Ethernet Phy</li> <li>Integrated 10/100/1000 transceiver</li> <li>Fully compliant with IEEE 802.3, IEEE 802.3u, IEEE 802.3ab</li> </ul>                                                                                                    |
| <b>Expansion Slots</b> | <ul> <li>1 expansion slot</li> <li>1 PCIe x16 or PCI slot</li> <li>1 Mini PCIe slot</li> <li>Supports USB and PCIe signals</li> <li>Supports mSATA</li> <li>Supports half size or full size Mini PCIe card</li> </ul>                                                                                                    |
| Audio                  | Realtek ALC886 5.1-channel High Definition Audio                                                                                                    |
| Power                  | <ul> <li>Power type</li> <li>Flex ATX</li> <li>Power input voltage</li> <li>AC 100-240V, 250W</li> </ul>                                                                                                    |
| <b>Cooling System</b>  | • 1 CPU cooler                                                                                                    |

| I/O Ports      | <ul> <li>Front Panel</li> <li>1 Power button</li> <li>1 Reset button</li> <li>2 LED indicators: Power, HDD</li> <li>Rear Panel</li> <li>1 mini-DIN-6 for PS/2 mouse/keyboard</li> <li>2 USB 3.0</li> <li>4 USB 2.0</li> <li>2 DB-9 RS232 COM</li> <li>1 HDMI</li> <li>1 DVI-I</li> <li>2 RJ45 LAN</li> <li>Mic-in, line-in and line-out jacks</li> </ul>       |  |  |
|----------------|----------------------------------------------------------------------------------------------------|--|--|
| Environment    | <ul> <li>Temperature <ul> <li>Operating: 0°C~45°C</li> <li>Storage: -20°C~60°C</li> </ul> </li> <li>Humidity <ul> <li>85% RH at 45°C, 1 week</li> </ul> </li> <li>Operating Vibration <ul> <li>IEC68-2-64</li> </ul> </li> <li>Operating: 3G peak acceleration (11 msec. duration)</li> <li>Non-operating: 5G peak acceleration (11 msec. duration)</li> </ul> |  |  |
| Construction   | Front panel: aluminum     Rear chassis: sheet metal                                                                                                    |  |  |
| Mounting       | • 2 types of wall mount bracket - Type A - Type B                                                                                                    |  |  |
|                | Brackets and screws (optional)                                                                                                    |  |  |
| Dimensions     | • 300mm x 75mm x 217mm (W x H x D)                                                                                                    |  |  |
| Weight         | • 3.7 kg                                                                                                    |  |  |
| OS Support     | Windows 7, WES 7, Windows 8, WES 8     Linux (Distribution available upon request)                                                                                                    |  |  |
| Certification  | • CE<br>• FCC Class A<br>• RoHS<br>• UL                                                                                                    |  |  |
| Other Features | Watchdog Timer function                                                                                                    |  |  |

Chapter 1 Introduction \_\_\_\_\_\_ www.dfi.com

# **Getting to Know the DT122-HD**

#### **Front View**

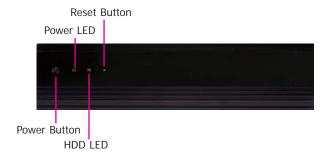

#### Power Button

Press to power-on or power-off the system.

#### Reset Button

Press to reset the system.

#### HDD LED

Indicates the status of the hard drive.

#### Power LED

Indicates the power status of the system.

#### **Rear View**

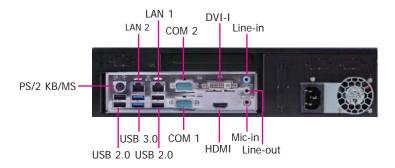

#### DVI-I Port

Used to connect a DVI device.

#### **HDMI**

Used to connect an HDMI device.

#### **COM Ports**

Used to connect serial devices.

#### **USB Ports**

Used to connect USB 3.0/2.0/1.1 devices.

#### LAN Ports

Used to connect the system to a local area network.

#### Line-out

Used to connect to a speaker.

#### Line-ii

Used to connect any audio devices such as Hi-fi set, CD player, tape player, AM/FM radio tuner, synthesizer, etc.

#### Mic-in

Used to connect an external microphone.

#### PS/2 KB/Mouse

Used to connect a PS/2 keyboard and PS/2 mouse.

# **Mechanical Dimensions**

# Rear View Right View Front View

# **Motherboard Dimensions**

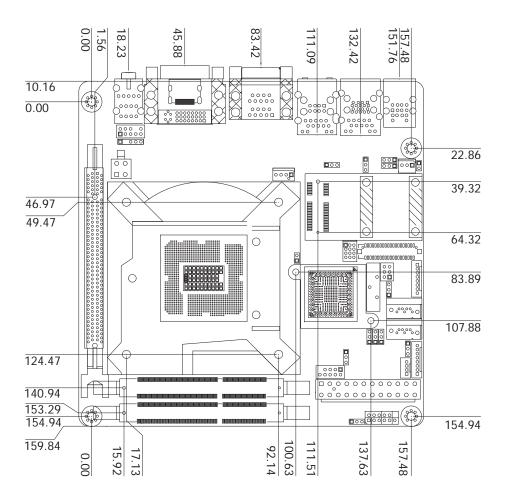

Chapter 1 Introduction www.dfi.com

# **Chapter 2 - Getting Started**

# **Preparing the System**

Before you start using the system, you need the following items:

- SATA hard drive
- AC power adapter
- PS/2 or USB keyboard
- PS/2 or USB mouse
- CD-ROM drive (for installing software/drivers)
- Screwdriver
- Memory module (optional)

# **Installing Devices**

The following are devices that can be installed in the system.

- Memory module
- SATA hard drive

# **Configuring the BIOS**

To get you started, you may need to change configurations such as the date, time and the type of hard disk drive.

- 1. Power-on the system.
- 2. After the memory test, the message "Press DEL to run setup" will appear on the screen. Press the Delete key to enter the AMI BIOS setup utility.

# **Installing the Operating System**

Most operating system software can be installed using a DVD (and DVD burner) or bootable USB drive.

Please refer to your operating system manual for instructions on installing an operating system.

# **Installing the Drivers**

The system requires you to install drivers for some devices to operate properly. Refer to the Supported Software chapter for instructions on installing the drivers.

Chapter 2 Getting Started www.dfi.com

# **Chapter 3 - Installing Devices**

- 1. Make sure the system and all other peripheral devices connected to it has been powered-off.
- 2. Disconnect all power cords and cables.
- 3. The 4 mounting screws on the sides of the system are used to secure the cover to the chassis. Remove these screws and then put them in a safe place for later use.

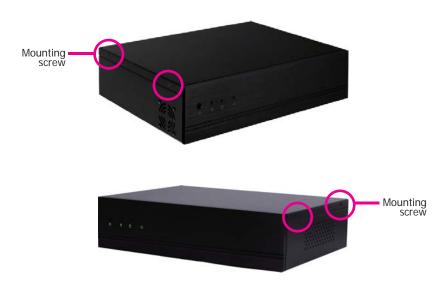

4. After removing the mounting screws, slide the cover backwards.

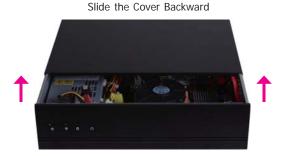

5. The DIMM sockets and SATA drive bay are readily accessible after removing the chassis cover.

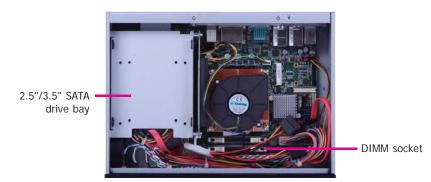

11

# Installing a 2.5" or 3.5" SATA Drive Installing a 2.5" SATA Drive

1. Remove the 4 mounting screws that secure the drive bay to the chassis and then remove the drive bay.

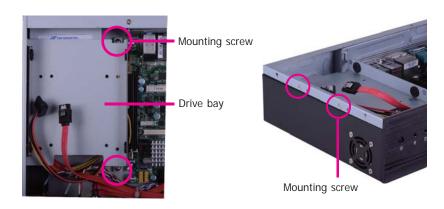

2. Turn to the other side of the drive bay and remove the 4 mounting screws that secure the HDD brackets to the drive bay.

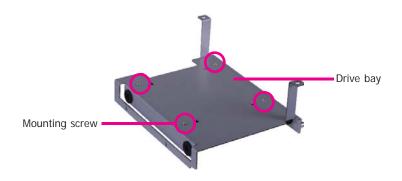

3. Align the mounting holes of the SATA drive with the mounting holes on the HDD bracket and then use the provided mounting screws to secure the drive in place.

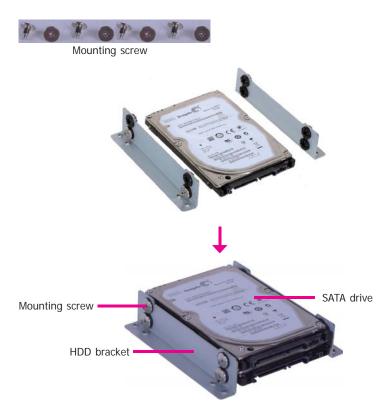

12

4. Turn to the other side of the drive bay. Use the provided mounting screws from step 2 to secure the SATA drive (with HDD bracket) onto the drive bay.

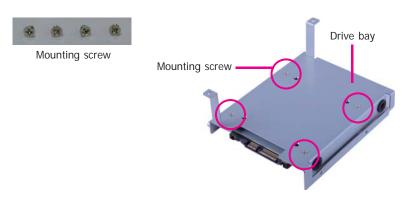

5. Place the SATA drive bay assembly into the chassis. Secure the SATA drive bay with the mounting screws you removed in step 1.

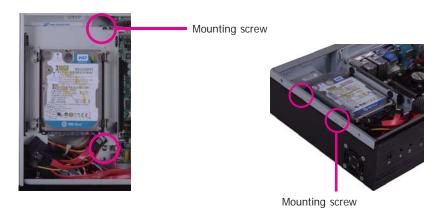

6. Connect the SATA data cable and SATA power cable to the connectors on the SATA drive.

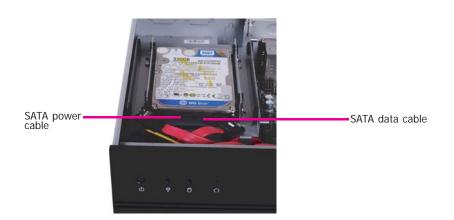

Chapter 3 Installing Devices www.dfi.com

# Installing a 3.5" SATA Drive

1. Remove the 4 mounting screws that secure the drive bay to the system.

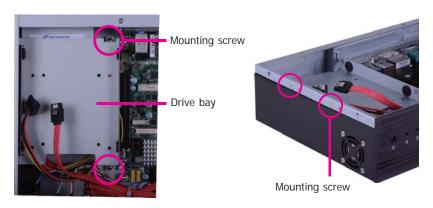

2. Insert the spacer into the anti-shock bumper. You will find the spacers in the HDD drive bay kit that comes with the DT122 package.

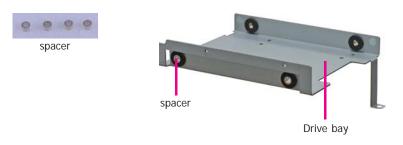

3. Place the SATA drive on the drive bay. Align the mounting holes of the SATA drive with the mounting holes on the drive bay.

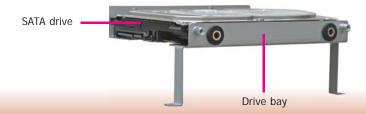

4. Use the provided mounting screws to secure the SATA drive onto the drive bay.

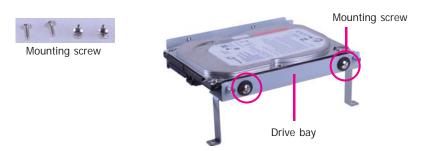

5. Place the drive bay into the chassis. Secure the drive bay with the mounting screws you removed in step 1.

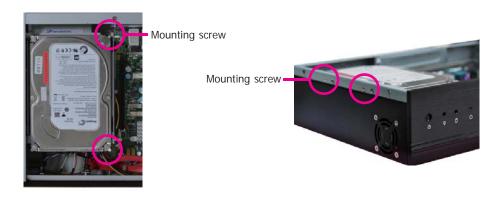

6. Connect the SATA data cable and SATA power cable to the connectors on the SATA drive.

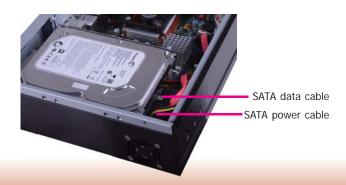

Chapter 3 Installing Devices www.dfi.com

# Installing the PCI or PCIe x16 Expansion Card

# Important:

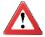

When inserting the riser card, please select a card within 175mm (as shown on the next picture).

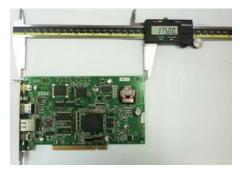

1. The PCIe x16 on the motherboard is used to insert a TS200-1P or TS200-1E riser card.

To install the expansion card, you need to remove the mounting bracket and the mounting screw that secure the bracket to the chassis and then remove the bracket. Put the screw and the brackets in a safe place for later use.

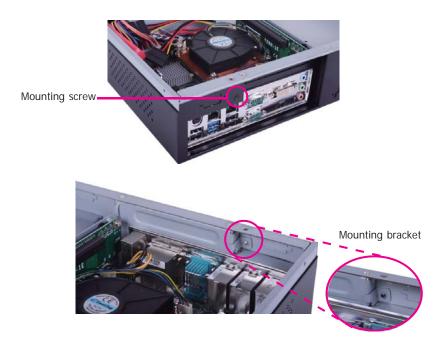

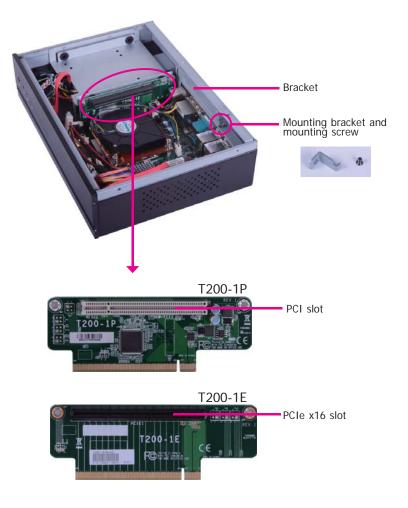

Chapter 3 Installing Devices www.dfi.com

2. Insert the Expansion card with a bracket into the PCI or PCIe x16 slot that is on the riser card. Replace the screw you removed in step 1 to secure the bracket in place.

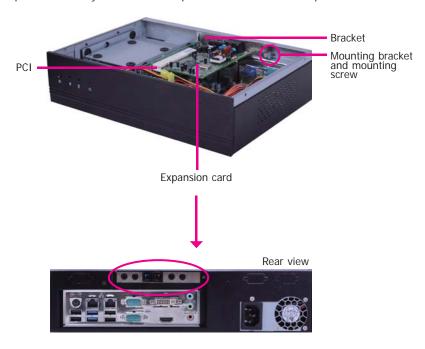

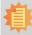

**Note:** The Expansion card used in the above illustrations may not resemble the actual cards. These illustrations are for reference only.

# **Chapter 4 - Jumper Settings**

# **Clear CMOS Data**

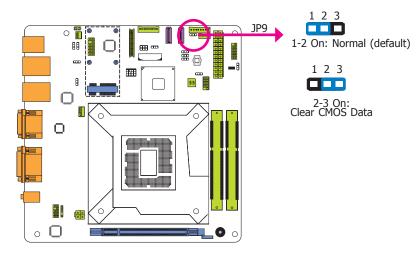

If you encounter the followings,

- a) CMOS data becomes corrupted.
- b) You forgot the supervisor or user password.

you can reconfigure the system with the default values stored in the ROM BIOS.

To load the default values stored in the ROM BIOS, please follow the steps below.

- 1. Power-off the system and unplug the power cord.
- 2. Set JP9 pins 2 and 3 to On. Wait for a few seconds and set JP9 back to its default setting, pins 1 and 2 On.
- 3. Now plug the power cord and power-on the system.

# PS/2 Keyboard/Mouse Power Select

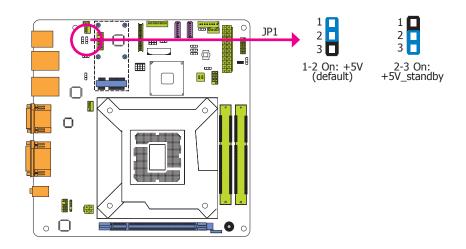

JP1 is used to select the power of the PS/2 keyboard/mouse port. Selecting +5V\_standby will allow you to use the PS/2 keyboard or PS/2 mouse to wake up the system.

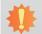

#### Important:

The +5VSB power source of your power supply must support ≥720mA.

17

#### **USB Power Select**

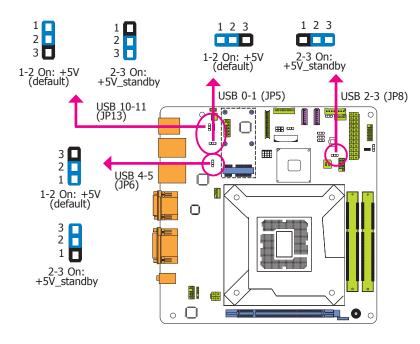

These jumpers are used to select the power of the USB ports. Selecting +5V\_standby will allow you to use a USB device to wake up the system.

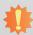

#### Important:

If you are using the Wake-On-USB Keyboard/Mouse function for 2 USB ports, the +5V\_standby power source of your power supply must support  $\geq 1.5A$ . For 3 or more USB ports, the +5V\_standby power source of your power supply must support  $\geq 2A$ .

#### **Power-on Select**

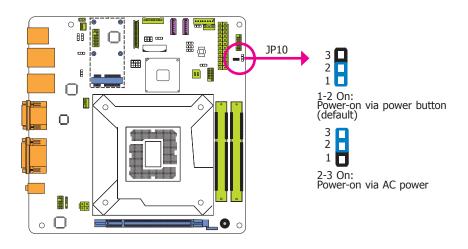

JP10 is used to select the method of powering on the system. If you want the system to power-on whenever AC power comes in, set JP10 pins 2 and 3 to On. If you want to use the power button, set pins 1 and 2 to On.

When using JP10 "Power On" feature to power the system back on after a power failure occurs, the system may not power on if the power lost is resumed within 5 seconds (power flicker).

# Mini PCIe Signal Select

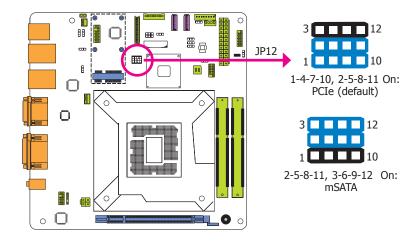

JP12 is used to select the Mini PCIe signal.

# **LCD/Inverter Power Select**

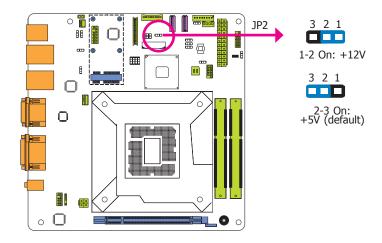

JP2 is used to select the power level of LVDS LCD inverter connector.

# **Panel Power Select**

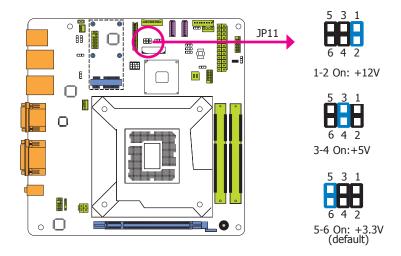

JP11 is used to select the power supplied with the LCD panel.

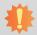

#### Important:

Before powering-on the system, make sure that the power settings of JP11 match the LCD panel's specification. Selecting the incorrect voltage will seriously damage the LCD panel.

# **LVDS Channel and bpp Select**

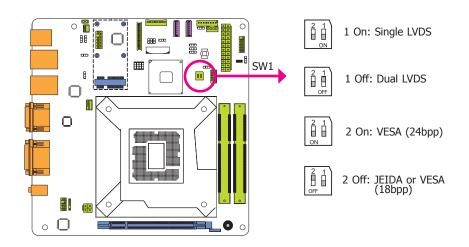

Switch 1 is designed to select the LVDS channel and the color of bits per pixel on the system.

# **Digital I/O Power Select**

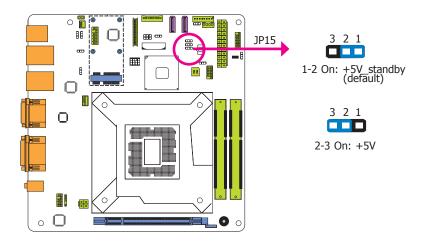

JP15 is used to select the power of DIO (Digital I/O) signal.

# **Digital I/O Output State**

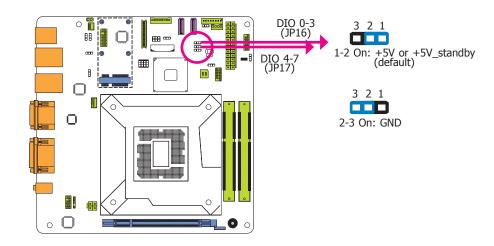

Based on the power level of DIO (Digital I/O) selected on JP15, JP16 (DIO pin 0-3) and JP17 (DIO pin 4-7) are used to select the output state of Digital I/O: pull high or pull low. When selecting pull high, the power selection will be the same as the JP15's setting.

# **Chapter 5 - Ports and Connectors**

# **Rear Panel I/O Ports**

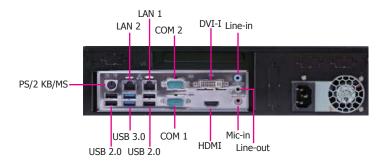

The rear panel I/O ports consist of the following:

- 1 PS/2 keyboard/mouse port
- 2 COM ports
- 1 DVI-I port
- 1 HDMI port
- 2 RJ45 LAN ports
- 4 USB 2.0 ports
- 2 USB 3.0 ports
- Line-out jack
- Line-in jack
- Mic-in jack

# PS/2 Keyboard/Mouse Port

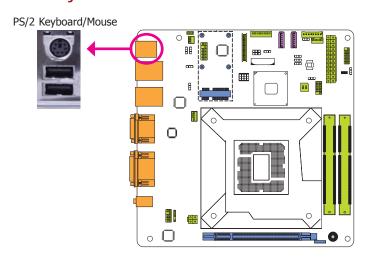

This rear I/O port is used to connect a PS/2 keyboard/mouse.

#### Wake-On-PS/2 Keyboard/Mouse

The Wake-On-PS/2 Keyboard/Mouse function allows you to use the PS/2 keyboard or PS/2 mouse to power-on the system. To use this function:

#### Jumper Setting

JP1 must be set to "2-3 On: +5V\_standby". Refer to "PS/2 KB/MS Power Select" in this chapter for more information.

#### BIOS Setting

Configure the wake-up function of PS/2 keyboard/mouse in the Advanced menu ("ACPI Power Management Configuration" submenu) of the BIOS. Refer to the chapter 7 for more information.

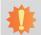

#### Important:

The +5V\_standby power source of your power supply must support ≥720mA.

#### **RJ45 LAN Ports**

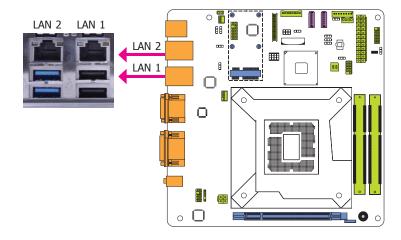

#### **Features**

- Intel® I210 PCI Express Gigabit Ethernet controller
- Intel® I217 Gigabit Ethernet Phy

The two LAN ports allow the system board to connect to a local area network by means of a network hub.

#### **BIOS Setting**

Configure the onboard LAN ports in the Chipset menu ("PCH-IO Configuration" submenu) of the BIOS. Refer to the chapter 7 for more information.

#### **Driver Installation**

Install the LAN drivers. Refer to the chapter 8 for more information.

#### **USB Ports**

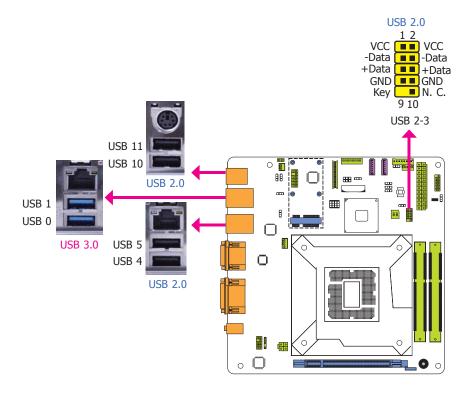

The USB device allows data exchange between your computer and a wide range of simultaneously accessible external Pluq and Play peripherals.

The system board is equipped with two onboard USB 3.0 ports (USB 0-1) and four onboard USB 2.0 ports (USB 4-5/10-11). The 10-pin connector allows you to connect 2 additional USB 2.0/1.1 ports (USB 2-3). The additional USB ports may be mounted on a card-edge bracket. Install the card-edge bracket to an available slot at the rear of the system chassis and then insert the USB port cables to a connector.

#### **BIOS Setting**

Configure these onboard USB devices in the Advanced menu ("USB Configuration" submenu) of the BIOS. Refer to the chapter 7 for more information.

#### **Driver Installation**

You may need to install the proper drivers in your system operation to use the USB device. Refer to your operating system's manual or documentation for more information.

#### Wake-On-USB Keyboard/Mouse

The Wake-On-USB Keyboard/Mouse function allows you to use a USB keyboard or USB mouse to wake up a system from the S3 (STR - Suspend To RAM) state. To use this function:

#### Jumper Setting

JP5, JP6, JP8 and JP13 must be set to "2-3 On: +5V\_standby". Refer to "USB Power Select" in this chapter for more information.

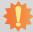

#### Important:

If you are using the Wake-On-USB Keyboard/Mouse function for 2 USB ports, the +5V\_standby power source of your power supply must support  $\geq 1.5A$ . For 3 or more USB ports, the +5V\_standby power source of your power supply must support  $\geq 2A$ .

# **Graphics Interfaces**

The display ports consist of the following:

- 1 DVI-I port
- 1 HDMI port

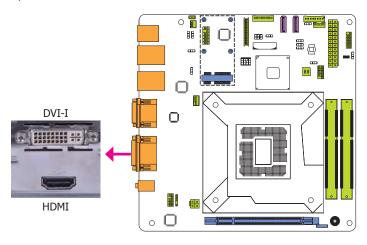

#### **HDMI Port**

The HDMI port which carries both digital audio and video signals is used to connect a LCD monitor or digital TV that has the HDMI port.

#### **DVI-I Port**

The DVI-I port is used to connect an LCD monitor. This port supports DVI-D signal only. Connect the display device's cable connector to the DVI-I port. After plugging the cable connector into the port, gently tighten the cable screws to hold the connector in place.

#### **BIOS Setting**

Configure the display devices in the Chipset menu ("System Agent Configuration" submenu) of the BIOS. Refer to the chapter 7 for more information.

# **COM (Serial) Ports**

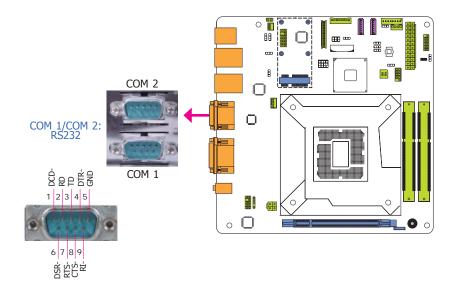

COM 1 and COM 2 are fixed at RS232.

The serial ports are asynchronous communication ports with 16C550A-compatible UARTs that can be used with modems, serial printers, remote display terminals, and other serial devices.

#### **Connecting External Serial Ports**

Your COM port may come mounted on a card-edge bracket. Install the card-edge bracket to an available slot at the rear of the system chassis then insert the serial port cable to the COM connector. Make sure the colored stripe on the ribbon cable is aligned with pin 1 of the COM connector.

#### **BIOS Setting**

Configure the serial COM ports in the Advanced menu ("Super IO Configuration" submenu) of the BIOS. Refer to the chapter 7 for more information.

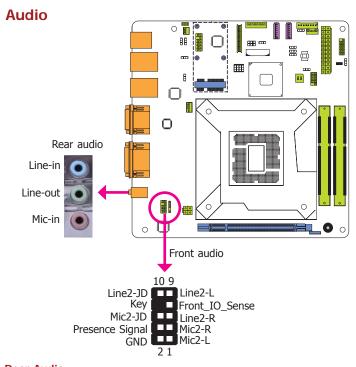

#### **Rear Audio**

The system board is equipped with 3 audio jacks. A jack is a one-hole connecting interface for inserting a plug.

- Line-in Jack (Light Blue)
   This jack is used to connect any audio devices such as Hi-fi set, CD player, tape player, AM/FM radio tuner, synthesizer, etc.
- Line-out Jack (Lime)
   This jack is used to connect a headphone or external speakers.
- Mic-in Jack (Pink)
   This jack is used to connect an external microphone.

#### Front Audio

The front audio connector allows you to connect to the second line-out and mic-in jacks that are at the front panel of your system.

#### **Driver Installation**

Install the audio driver. Refer to the chapter 8 for more information.

# I/O Connectors

# SATA (Serial ATA) Connectors

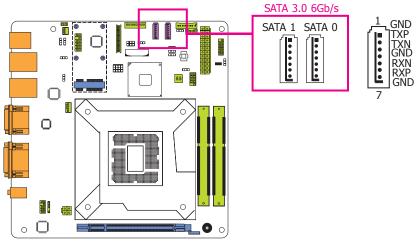

#### **Features**

• 2 Serial ATA 3.0 ports with data transfer rate up to 6Gb/s (SATA 0 and SATA 1)

The Serial ATA connectors are used to connect Serial ATA devices. Connect one end of the Serial ATA data cable to a SATA connector and the other end to your Serial ATA device.

#### **BIOS Setting**

Configure the Serial ATA drives in the Advanced menu ("SATA Configuration" submenu) of the BIOS. Refer to the chapter 7 for more information.

#### <u>Note</u>

Some 3rd party SATA Gen 2 speed device controllers used on the system board paired with the Intel® 8 series chipset are intermittently detected. Before using SSD devices or mSATA SSD devices, please check whether the device and the cable which are used on the system board conform to Intel's official regulations.

# **Digital I/O Connector**

# **Digital I/O Power Connector**

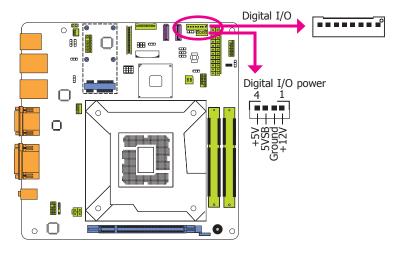

The 8-bit Digital I/O connector provides powering-on function to external devices that are connected to these connectors.

# Digital I/O Connector

| Pins | Function |
|------|----------|
| 0    | DIO7     |
| 1    | DIO6     |
| 2    | DIO5     |
| 3    | DIO4     |
| 4    | DIO3     |
| 5    | DIO2     |
| 6    | DIO1     |
| 7    | DIO0     |

# **Cooling Fan Connectors**

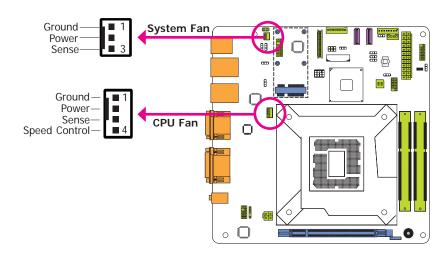

The fan connectors are used to connect cooling fans. The cooling fans will provide adequate airflow throughout the chassis to prevent overheating the CPU and system board components.

#### **BIOS Setting**

The Advanced menu ("PC Health Status" submenu) of the BIOS will display the current speed of the cooling fans. Refer to the chapter 7 for more information.

#### **Power Connectors**

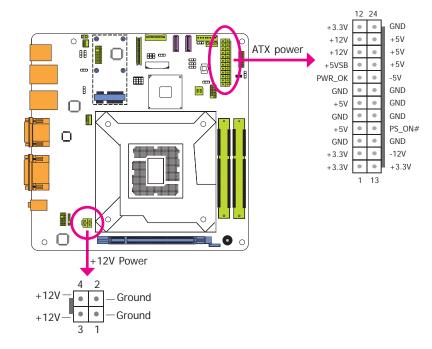

Use a power supply that complies with the ATX12V Power Supply Design Guide Version 1.1. An ATX12V power supply unit has a standard 24-pin ATX main power connector that must be inserted into the 24-pin connector. The 4-pin +12V power connector enables the delivery of more +12VDC current to the processor's Voltage Regulator Module (VRM).

The power connectors from the power supply unit are designed to fit the 24-pin and 4-pin connectors in only one orientation. Make sure to find the proper orientation before plugging the connectors.

The system board requires a minimum of 300 Watt power supply to operate. Your system configuration (CPU power, amount of memory, add-in cards, peripherals, etc.) may exceed the minimum power requirement. To ensure that adequate power is provided, we strongly recommend that you use a minimum of 400 Watt (or greater) power supply.

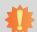

#### Important:

Insufficient power supplied to the system may result in instability or the add-in boards and peripherals not functioning properly. Calculating the system's approximate power usage is important to ensure that the power supply meets the system's consumption requirements.

#### **LVDS LCD Panel Connector**

# **LCD/Inverter Power Connector**

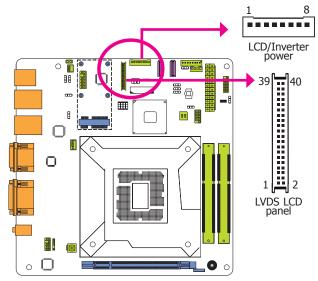

The system board allows you to connect a LCD Display Panel by means of the LVDS LCD panel connector and the LCD/Inverter power connector. These connectors transmit video signals and power from the system board to the LCD Display Panel.

Refer to the right side for the pin functions of these connectors.

#### **BIOS Setting**

Configure the LCD panel in the Advanced Chipset Features submenu of the BIOS. Refer to the chapter 7 for more information.

# **LVDS LCD Panel Connector**

| Pins | Function    | Pins | Function    |
|------|-------------|------|-------------|
| 1    | GND         | 2    | GND         |
| 3    | LVDS_Out3+  | 4    | LVDS_Out7+  |
| 5    | LVDS_Out3-  | 6    | LVDS_Out7-  |
| 7    | GND         | 8    | GND         |
| 9    | LVDS_Out2+  | 10   | LVDS_Out6+  |
| 11   | LVDS_Out2-  | 12   | LVDS_Out6-  |
| 13   | GND         | 14   | GND         |
| 15   | LVDS_Out1+  | 16   | LVDS_Out5+  |
| 17   | LVDS_Out1-  | 18   | LVDS_Out5-  |
| 19   | GND         | 20   | GND         |
| 21   | LVDS_Out0+  | 22   | LVDS_Out4+  |
| 23   | LVDS_Out0-  | 24   | LVDS_Out4-  |
| 25   | GND         | 26   | GND         |
| 27   | LVDS_CLK1+  | 28   | LVDS_CLK2+  |
| 29   | LVDS_CLK1-  | 30   | LVDS_CLK2-  |
| 31   | GND         | 32   | GND         |
| 33   | LVDS_DDCCLK | 34   | N.C.        |
| 35   | LVDS_DDCDTA | 36   | +3.3V       |
| 37   | Panel Power | 38   | Panel Power |
| 39   | Panel Power | 40   | Panel Power |

#### **LCD/Inverter Power Connector**

| Pins | Function                                  |  |  |  |
|------|-------------------------------------------|--|--|--|
| 1    | GND                                       |  |  |  |
| 2    | GND                                       |  |  |  |
| 3    | Panel Inverter Brightness Voltage Control |  |  |  |
| 4    | Panel Power                               |  |  |  |
| 5    | +3.3V                                     |  |  |  |
| 6    | Panel Backlight On/Off Control            |  |  |  |
| 7    | LCD/Inverter Power                        |  |  |  |
| 8    | LCD/Inverter Power                        |  |  |  |

#### **Chassis Intrusion Connector**

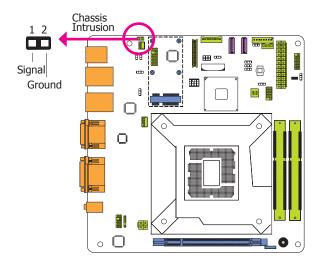

The board supports the chassis intrusion detection function. Connect the chassis intrusion sensor cable from the chassis to this connector. When the system's power is on and a chassis intrusion occurred, an alarm will sound. When the system's power is off and a chassis intrusion occurred, the alarm will sound only when the system restarts.

#### **Front Panel Connector**

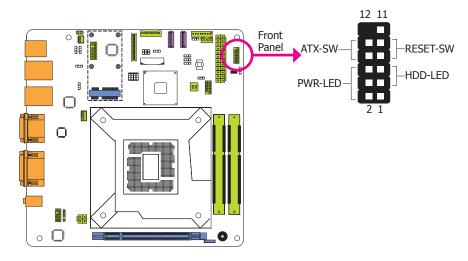

#### HDD-LED - HDD LED

This LED will light when the hard drive is being accessed.

#### **RESET-SW - Reset Switch**

This switch allows you to reboot without having to power off the system.

#### ATX-SW - ATX Power Switch

This switch is used to power on or off the system.

#### PWR-LED - Power/Standby LED

When the system's power is on, this LED will light. When the system is in the S1 (POS - Power On Suspend) state, it will blink every second. When the system is in the S3 (STR - Suspend To RAM) state, it will blink every 4 seconds.

|          | Pin | Pin Assignment |         | Pin | Pin Assignment |
|----------|-----|----------------|---------|-----|----------------|
| HDD-LED  | 3   | HDD Power      | PWR-LED | 2   | LED Power      |
|          | 5   | Signal         |         | 4   | LED Power      |
| RESET SW | 7   | Ground         |         | 6   | Signal         |
|          | 9   | RST Signal     | ATX-SW  | 8   | Ground         |
|          | 11  | N.C.           |         | 10  | Signal         |

# **Standby Power LED**

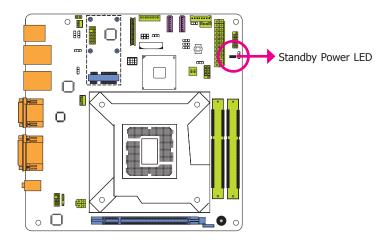

This LED will lit red when the system is in the standby mode. It indicates that there is power on the system board. Power-off the PC and then unplug the power cord prior to installing any devices. Failure to do so will cause severe damage to the motherboard and components.

# **S/PDIF Connector**

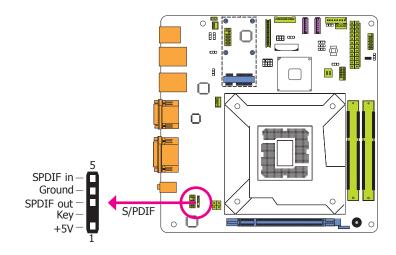

The S/PDIF connector is used to connect an external S/PDIF port. Your S/PDIF port may be mounted on a card-edge bracket. Install the card-edge bracket to an available slot at the rear of the system chassis then connect the audio cable to the S/PDIF connector. Make sure pin 1 of the audio cable is aligned with pin 1 of the S/PDIF connector.

# **Expansion Slots**

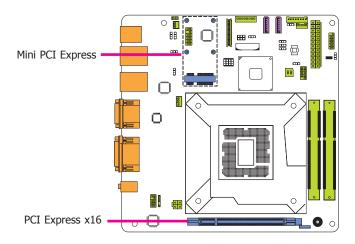

#### PCI Express x16 Slot

Install PCI Express x16 graphics card, that comply to the PCI Express specifications, into the PCI Express x16 slot. To install a graphics card into the x16 slot, align the graphics card above the slot then press it down firmly until it is completely seated in the slot. The retaining clip of the slot will automatically hold the graphics card in place.

#### Mini PCI Express Slot

The Mini PCIe socket is used to install a Mini PCIe card. Mini PCIe card is a small form factor PCI card with the same signal protocol, electrical definitions, and configuration definitions as the conventional PCI.

# **Battery**

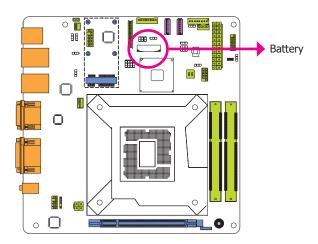

The lithium ion battery powers the real-time clock and CMOS memory. It is an auxiliary source of power when the main power is shut off.

#### Safety Measures

- Danger of explosion if battery incorrectly replaced.
- Replace only with the same or equivalent type recommend by the manufacturer.
- Dispose of used batteries according to local ordinance.

# **Chapter 6 - Mounting Options**

# **Wall Mount**

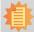

#### Note:

The system unit used in the following illustrations may not resemble the actual one. These illustrations are for reference only.

There are 2 types of wall mount brackets:

Type A

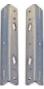

Type B

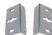

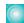

Type A wall mount kit include:

• 2 type A wall mount brackets

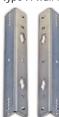

1. If the mounting screw has been previously attached to the top cover of the system, please remove them first.

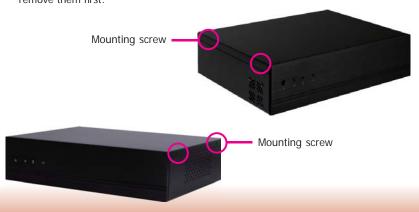

2. At the sides of the system, use the mounting screws removed in step 1 to secure the wall mount brackets on each side of the system.

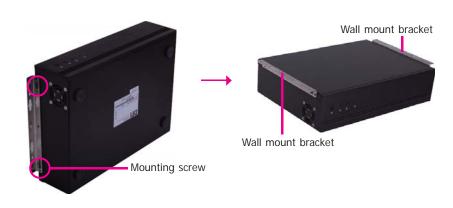

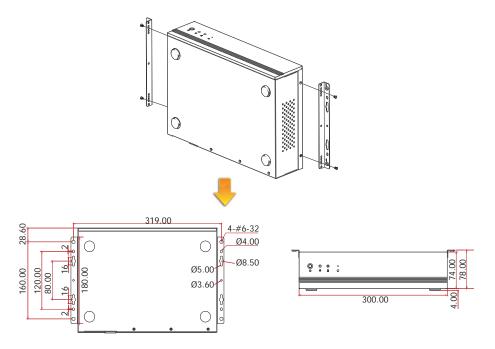

Chapter 6 Mounting Options www.dfi.com

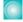

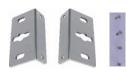

1. The 4 mounting holes on the sides of the system are used to mount the type B wall mount bracket.

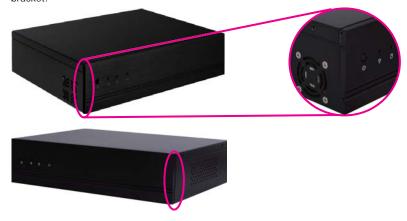

2. Use the provided mounting screws to secure the type B wall mount brackets on each side of the system.

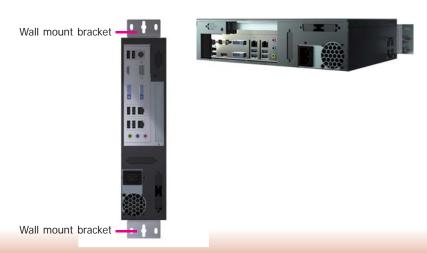

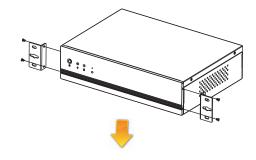

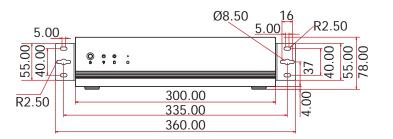

33

Chapter 6 Mounting Options www.dfi.com

# Chapter 7 - BIOS Setup

#### **Overview**

The BIOS is a program that takes care of the basic level of communication between the CPU and peripherals. It contains codes for various advanced features found in this system board. The BIOS allows you to configure the system and save the configuration in a battery-backed CMOS so that the data retains even when the power is off. In general, the information stored in the CMOS RAM of the EEPROM will stay unchanged unless a configuration change has been made such as a hard drive replaced or a device added.

It is possible that the CMOS battery will fail causing CMOS data loss. If this happens, you need to install a new CMOS battery and reconfigure the BIOS settings.

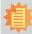

#### Note:

The BIOS is constantly updated to improve the performance of the system board; therefore the BIOS screens in this chapter may not appear the same as the actual one. These screens are for reference purpose only.

# **Default Configuration**

Most of the configuration settings are either predefined according to the Load Optimal Defaults settings which are stored in the BIOS or are automatically detected and configured without requiring any actions. There are a few settings that you may need to change depending on your system configuration.

# **Entering the BIOS Setup Utility**

The BIOS Setup Utility can only be operated from the keyboard and all commands are keyboard commands. The commands are available at the right side of each setup screen.

The BIOS Setup Utility does not require an operating system to run. After you power up the system, the BIOS message appears on the screen and the memory count begins. After the memory test, the message "Press DEL to run setup" will appear on the screen. If the message disappears before you respond, restart the system or press the "Reset" button. You may also restart the system by pressing the <Ctrl> <Alt> and <Del> keys simultaneously.

# Legends

| Keys                  | Function                                                                 |
|-----------------------|--------------------------------------------------------------------------|
| Right and Left arrows | Moves the highlight left or right to select a menu.                      |
| Up and Down arrows    | Moves the hightlight up or down between submenu or fields.               |
| <esc></esc>           | Exit to the BIOS Setup Utility.                                          |
| + (plus key)          | Scrolls forward through the values or options of the highlighted field.  |
| - (minus key)         | Scrolls backward through the values or options of the highlighted field. |
| Tab                   | Select a field.                                                          |
| <f1></f1>             | Displays general help                                                    |
| <f2></f2>             | Pervious values                                                          |
| <f3></f3>             | Optimized defaults                                                       |
| <f4></f4>             | Saves and resets the setup program.                                      |
| <enter></enter>       | Press <enter> to enter the highlighted submenu.</enter>                  |

#### Scroll Bar

When a scroll bar appears to the right of the setup screen, it indicates that there are more available fields not shown on the screen. Use the up and down arrow keys to scroll through all the available fields.

#### Submenu

When " $\blacktriangleright$ " appears on the left of a particular field, it indicates that a submenu which contains additional options are available for that field. To display the submenu, move the highlight to that field and press <Enter>.

Chapter 7 BIOS Setup www.dfi.com

# **AMI BIOS Setup Utility**

# Main

The Main menu is the first screen that you will see when you enter the BIOS Setup Utility.

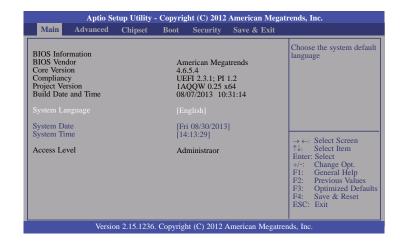

#### **System Date**

The date format is <day>, <month>, <date>, <year>. Day displays a day, from Sunday to Saturday. Month displays the month, from January to December. Date displays the date, from 1 to 31. Year displays the year, from 1980 to 2099.

#### **System Time**

The time format is <hour>, <minute>, <second>. The time is based on the 24-hour military-time clock. For example, 1 p.m. is 13:00:00. Hour displays hours from 00 to 23. Minute displays minutes from 00 to 59. Second displays seconds from 00 to 59.

# **Advanced**

The Advanced menu allows you to configure your system for basic operation. Some entries are defaults required by the system board, while others, if enabled, will improve the performance of your system or let you set some features according to your preference.

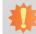

#### Important:

Setting incorrect field values may cause the system to malfunction.

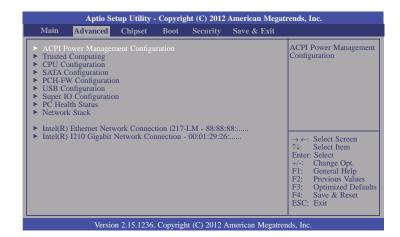

Chapter 7 BIOS Setup www.dfi.com

#### **ACPI Power Management Configuration**

This section is used to configure the ACPI Power Management.

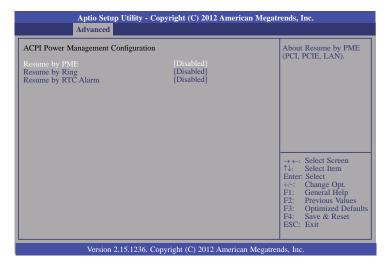

#### Resume by PME

Enable this field to use the PME signal to wake up the system.

#### Resume by Ring

Enable this field to use the Ring signal to wake up the system.

#### Resume by RTC Alarm

When Enabled, the system uses the RTC to generate a wakeup event.

#### **Trusted Computing**

This section configures settings relevant to Trusted Computing innovations.

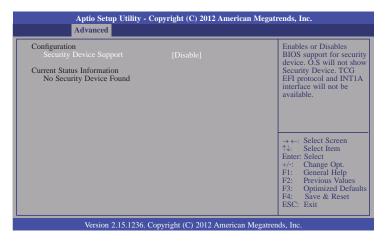

#### **Security Device Support**

This field is used to enable or disable BIOS supporting for the security device. O.S will not show the security device. TCG EFI protocol and INT1A interface will not be available.

Chapter 7 BIOS Setup www.dfi.com

### **CPU Configuration**

This section is used to configure the CPU. It will also display the detected CPU information.

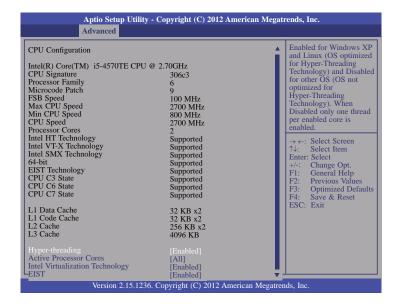

### Hyper-threading

Enable this field for Windows XP and Linux which are optimized for Hyper-Threading technology. Select disabled for other OSes not optimized for Hyper-Threading technology. When disabled, only one thread per enabled core is enabled.

### **Active Processor Cores**

Number of cores to enable in each processor package.

### **Intel Virtualization Technology**

When this field is set to Enabled, the VMM can utilize the additional hardware capabilities provided by Vanderpool Technology.

### **EIST**

This field is used to enable or disable the Intel Enhanced SpeedStep Technology.

### **SATA Configuration**

This section is used to configure the settings of SATA device.

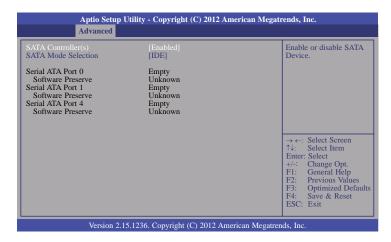

### SATA Controller(s)

This field is used to enable or disable the Serial ATA devices.

### SATA Mode Selection

The mode selection determines how the SATA controller(s) operates.

### **IDE Mode**

This option configures the Serial ATA drives as Parallel ATA storage devices.

#### AHCI Mode

This option allows the Serial ATA devices to use AHCI (Advanced Host Controller Interface).

When IDE mode is selected in the SATA Mode Selection, it will display the following information:

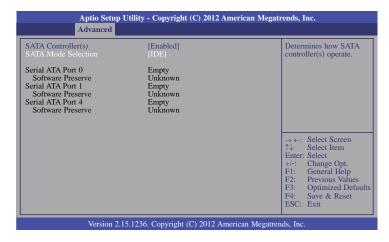

When AHCI mode is selected in the SATA Mode Selection, it will display the following information:

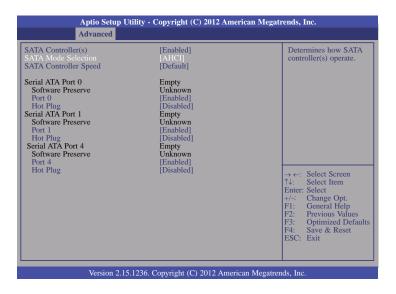

### **SATA Controller Speed**

Indicates the maximum speed that the SATA controller can support.

### Port 0, Port 1 and Port 4

Enables or disables the SATA port.

### **Hot Plug**

Designates the SATA port as hot pluggable.

### **PCH-FW Configuration**

This section is used to configure the parameters of Management Engine Technology.

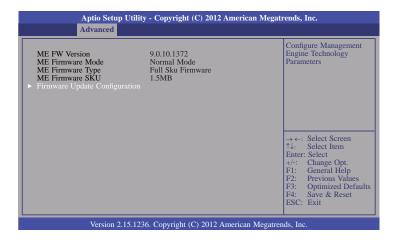

### **Firmware Update Configuration**

Enables or disables Me FW Image Re-Flash function.

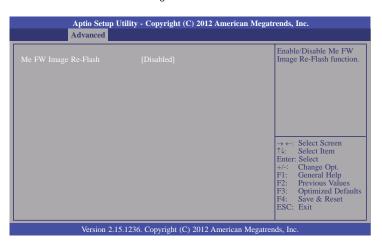

### **USB** Configuration

This section is used to configure the parameters of the USB device.

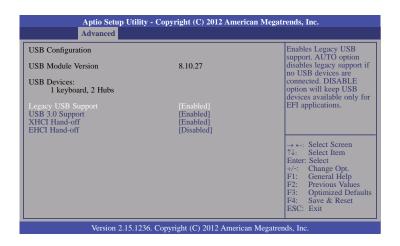

### **Legacy USB Support**

Enabled

Enables legacy USB.

Auto

Disables support for legacy when no USB devices are connected.

Disabled

Keeps USB devices available only for EFI applications.

### **USB 3.0 Support**

Enables or disables USB 3.0 (XHCI) Controller support.

### XHCI Hand-off

This is a workaround for OSes without XHCI hand-off support. The XHCI ownership change should be claimed by XHCI driver.

### **EHCI Hand-off**

This is a workaround for OSes that does not support EHCI hand-off. The EHCI owner-ship change should be claimed by the EHCI driver.

### **Super IO Configuration**

This section is used to configure the I/O functions supported by the onboard Super I/O chip.

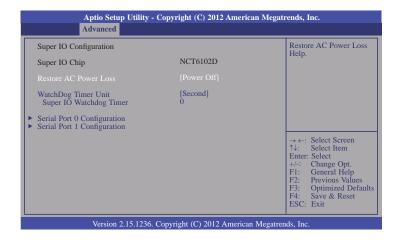

### **Restore AC Power Loss**

### **Power Off**

When power returns after an AC power failure, the system's power is off. You must press the Power button to power-on the system.

### Power On

When power returns after an AC power failure, the system will automatically power-on.

### **Last State**

When power returns after an AC power failure, the system will return to the state where you left off before power failure occurs. If the system's power is off when AC power failure occurs, it will remain off when power returns. If the system's power is on when AC power failure occurs, the system will power-on when power returns.

### **Watchdog Timer Unit**

Selects the watchdog timer unit: second or minute.

### Super 10 Watchdog Timer

Sets the timeout value of the super IO watchdog timer. 0 means disabled.

### Serial Port 0 Configuration to Serial Port 1 Configuration

Sets the parameters of serial port 0 (COM A) and serial port 1 (COM B).

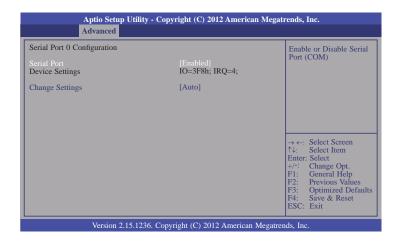

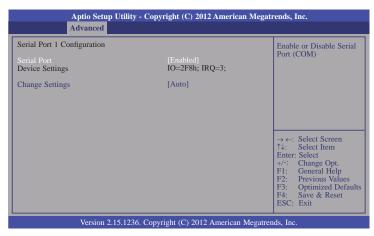

### **Serial Port**

Enables or disables the serial port (COM).

### **Change Settings**

Selects the IO/IRQ setting of the I/O device.

### **PC Health Status**

This section displays the hardware health monitor.

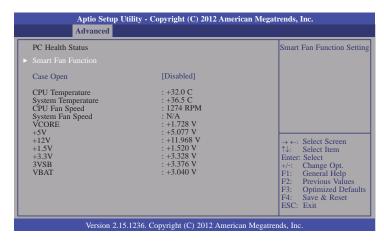

### **Smart Fan Function**

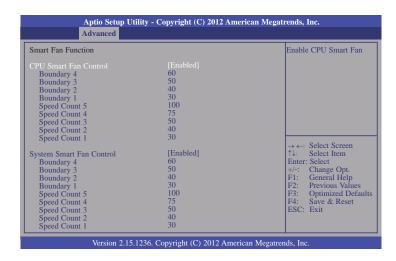

### **CPU Smart Fan Control**

When this feature is set to Automatic, the CPU's fan speed will rotate according to the CPU's temperature. The higher the temperature, the faster the speed of rotation.

### **System Smart Fan Control**

When this feature is set to Automatic, the System's fan speed will rotate according to the System's temperature. The higher the temperature, the faster the speed of rotation.

### Boundary 1 to Boundary 4

The range is 0-127.

### Speed Count 1 to Speed Count 5

The range is 1-100%.

### Case Open

Sets this field to Enabled to allow the system to alert you of a chassis intrusion event.

### **Network Stack**

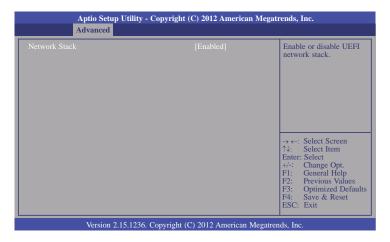

### **Network Stack**

Enables or disables UEFI network stack.

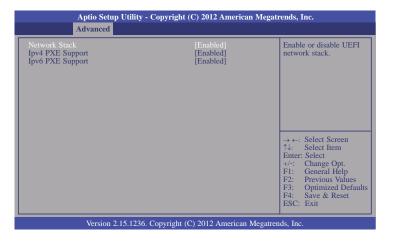

## **Ipv4 PXE Support**

When enabled, Ipv4 PXE boot supports. When disabled, Ipv4 PXE boot option will not be created.

### **Ipv6 PXE Support**

When enabled, Ipv6 PXE boot supports. When disabled, Ipv6 PXE boot option will not be created.

# Intel(R) Ethernet Network Connection i217-LM - 88:88:88:... (Only for reference)

This section is used to configure the parameters of Gigabit Ethernet device.

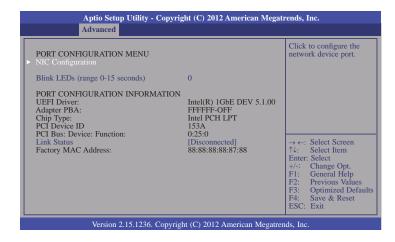

### **NIC Configuration**

This field is used to configure the network device.

### **Blink LEDs**

Blink LEDs for the specified duration (up to 15 seconds).

### **Link Status**

This field indicates the link status of the network device.

# Intel(R) I210 Gigabit Network Connection - 00:01:29:26... (Only for reference)

This section is used to configure the parameters of Gigabit Ethernet device.

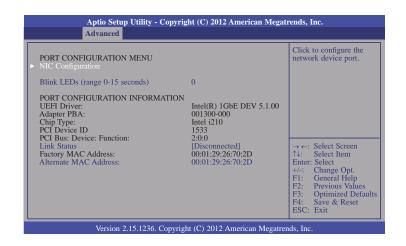

### **NIC Configuration**

This field is used to configure the network device.

### **Blink LEDs**

Blink LEDs for the specified duration (up to 15 seconds).

### **Link Status**

This field indicates the link status of the network device.

### **Alternate MAC Address**

Alternates assigned MAC address of Ethernet port.

## **Chipset**

This section configures relevant chipset functions.

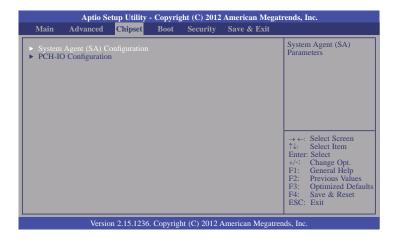

### System Agent (SA) Configuration

This section is used to configure the parameters of System Agent.

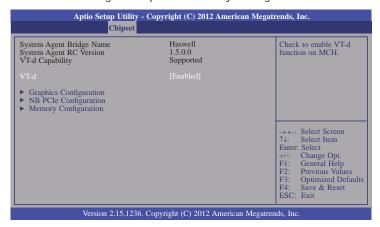

### VT-d

Checks to enable VT-d function on MCH.

### **Graphics Configuration**

This field configures the graphics settings.

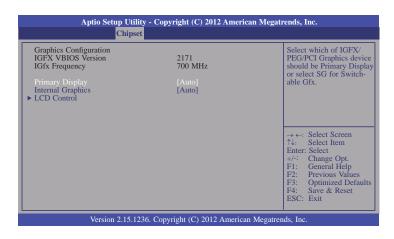

### **Primary Display**

Auto When the system boots, it will auto detects the display device.

IGFX When the system boots, it will first initialize the onboard VGA.

**PEG** When the system boots, it will first initialize the PCI Express x16 graphics card.

### **Internal Graphics**

Keeps IGD enabled based on the setup options.

### **LCD Control**

This field configures the LCD control.

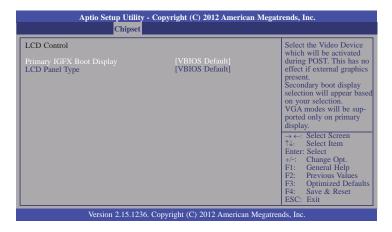

When any device is selected in the Primary IGFX Boot Display, it will display the following information:

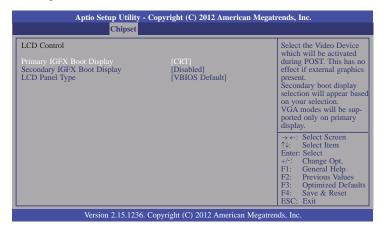

### Secondary IGFX Boot Display

Selects secondary display device.

### **LCD Panel Type**

Selects LCD panel used by Internal Graphics Device via selecting the appropriate setup item

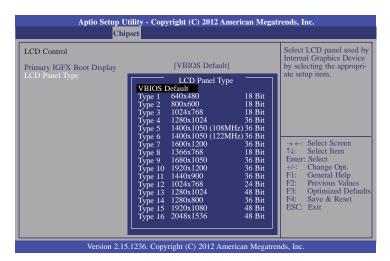

### **NB PCIe Configuration**

This field is used to configure the settings of NB PCI Express.

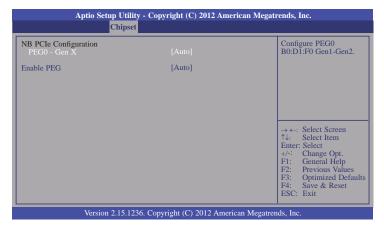

### **Enable PEG**

Enables or disables the PEG.

### **Memory Configuration**

This field only displays the memory configuration.

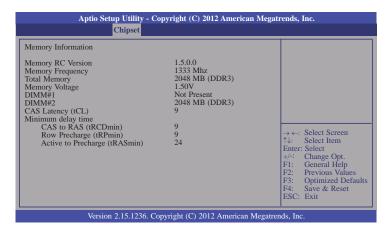

### **PCH-IO Configuration**

This section illustrates the PCH parameters.

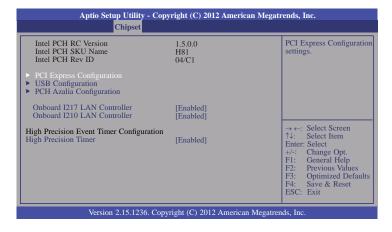

### **Onboard I217 LAN Controller**

Enables or disables the onboard 1217 LAN controller.

### **Onboard I210 LAN Controller**

Enables or disables onboard I210 LAN controller

### **High Precision Timer**

Enables or disables the the High Precision Event Timer.

### **PCI Express Configuration**

This field is used to configure the PCI Express settings.

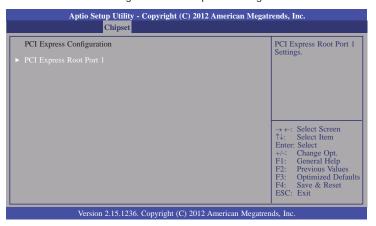

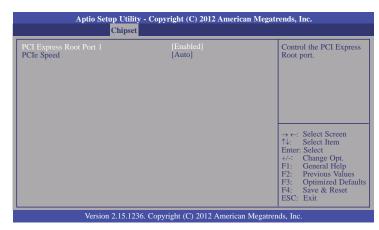

### **PCI Express Root Port 1**

Controls the PCI Express Root Port.

### PCIe Speed

Selects the speed of PCI Express port.

### **USB** Configuration

This field is used to configure the USB settings.

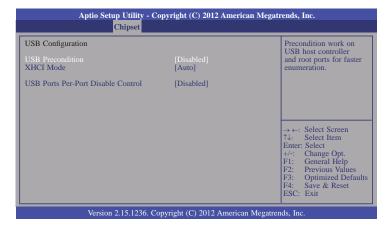

### **USB Precondition**

Precondition works on USB host controller and root ports for faster enumeration.

### **XHCI Mode**

Selects the operation mode of XHCI controller. These options are Auto, Enabled, and Disabled. When Disabled is selected in the XHCI Mode, it will display the following information:

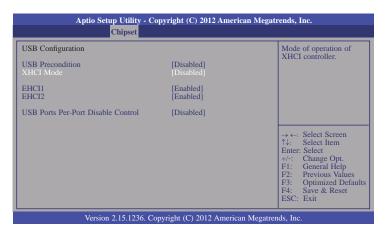

### EHCI 1 and EHCI 2

These fields are used to control the functions of USB EHCI (USB 2.0) controllers. One EHCI controller must always be enabled.

### **USB Ports Per-Port Disable Control**

This field is used to control each of the USB ports(0~13) disabling. When enabled, it will display the following information:

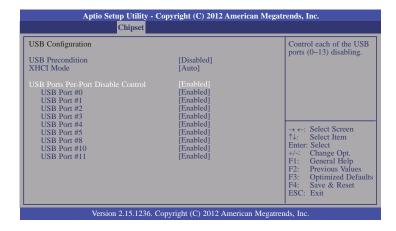

### USB Port #0/1/2/3/4/5/8/10/11

Enables or disables these USB ports.

### **PCH Azalia Configuration**

This field is used to configure the PCH Azalia settings.

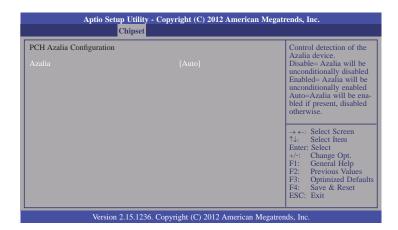

## **Boot**

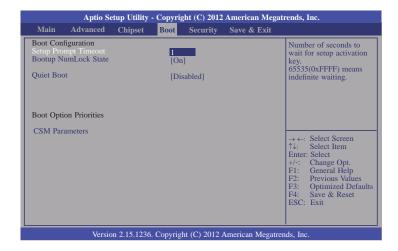

### **Setup Prompt Timeout**

Selects the number of seconds to wait for the setup activation key. 65535(0xFFFF) denotes indefinite waiting.

### **Bootup NumLock State**

This allows you to determine the default state of the numeric keypad. By default, the system boots up with NumLock on wherein the function of the numeric keypad is the number keys. When set to Off, the function of the numeric keypad is the arrow keys.

### **Quiet Boot**

Enables or disables the quiet boot function.

#### **CSM Parameters**

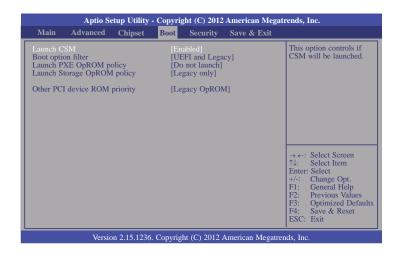

### Launch CSM

This option controls if CSM will be launched.

### **Boot option filter**

This option controls what devices system can boot to.

### Launch PXE OpROM policy

Controls the execution of UEFI and legacy PXE OpROM.

### Launch Storage OpROM policy

Controls the execution of UEFI and legacy storage OpROM.

### Other PCI device ROM priority

For PCI devices other than Network. Mass storage or Video defines which OpROM to launch.

## Security

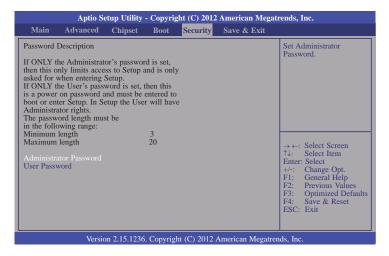

### **Administrator Password**

Sets the administrator's password.

### **User Password**

Sets the user's password.

## Save & Exit

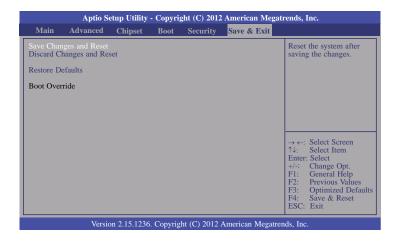

### Save Changes and Reset

To save the changes, select this field and then press <Enter>. A dialog box will appear. Select Yes to reset the system after saving all changes made.

### **Discard Changes and Reset**

To discard the changes, select this field and then press <Enter>. A dialog box will appear. Select Yes to reset the system setup without saving any changes.

### **Restore Defaults**

To restore and load the optimized default values, select this field and then press

<Enter>. A dialog box will appear. Select Yes to restore the default values of all the setup options.

## **Updating the BIOS**

To update the BIOS, you will need the new BIOS file and a flash utility, AFUDOS. EXE. Please contact technical support or your sales representative for the files.

To execute the utility, type:

A:> AFUDOS BIOS\_File\_Name /b /p /n

then press <Enter>.

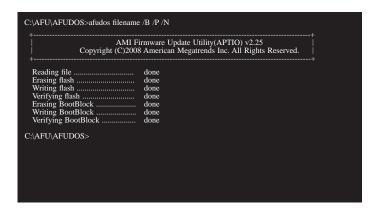

## **Notice: BIOS SPI ROM**

- The Intel® Management Engine has already been integrated into this system board. Due to the safety concerns, the BIOS (SPI ROM) chip cannot be removed from this system board and used on another system board of the same model.
- 2. The BIOS (SPI ROM) on this system board must be the original equipment from the factory and cannot be used to replace one which has been utilized on other system boards.
- 3. If you do not follow the methods above, the Intel® Management Engine will not be updated and will cease to be effective.

# 倉

### Note:

- a. You can take advantage of flash tools to update the default configuration of the BIOS (SPI ROM) to the latest version anytime.
- b. When the BIOS IC needs to be replaced, you have to populate it properly onto the system board after the EEPROM programmer has been burned and follow the technical person's instructions to confirm that the MAC address should be burned or not

## **Chapter 8 - Supported Software**

Some devices of the system require drivers from hardware manufactures to operate properly. The system may come with a CD/DVD that contains drivers, utilities and software applications. Insert the CD into a CD-ROM drive. The auto-run screen (Mainboard Utility CD) will appear. If the "Autorun" does not automatically start, please go to the root directory of the CD and double-click "Setup".

If your product package does not include a CD/DVD, you can download the latest drivers from the DFI Download Center:

### http://www.dfi.com/DownloadCenter

Once you are in the Download Center page, select your product or type the model name and click "Search" to find product-related resources such as documentation and drivers.

## **For Windows 8**

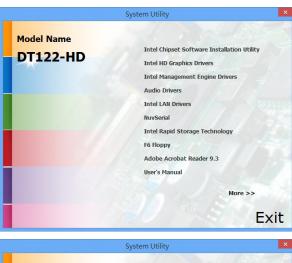

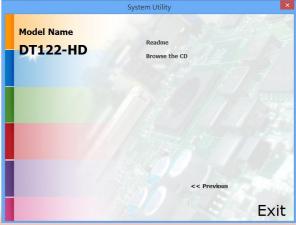

### For Windows 7

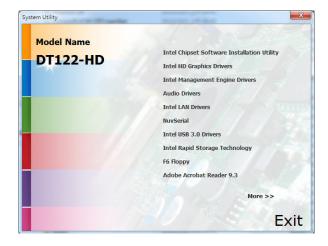

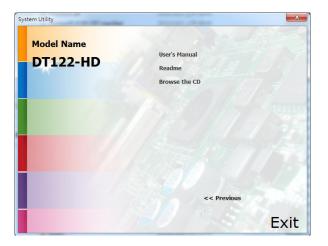

## **Intel Chipset Software Installation Utility**

The Intel Chipset Software Installation Utility is used for updating Windows® INF files so that the Intel chipset can be recognized and configured properly in the system.

To install the utility, click "Intel Chipset Software Installation Utility" on the main menu.

1. Setup is ready to install the utility. Click Next.

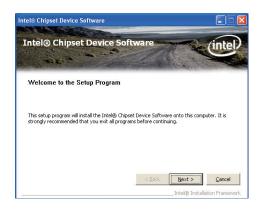

2. Read the license agreement then click Yes.

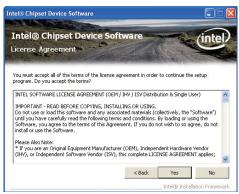

3. Go through the readme document for more installation tips then click Next.

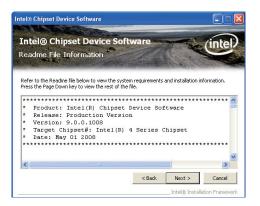

4. Click Finish to exit setup.

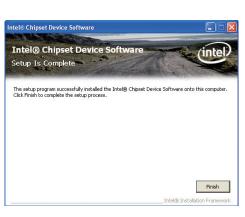

## **Intel HD Graphics Drivers**

To install the driver, click "Intel HD Graphics Drivers" on the main menu.

 Setup is now ready to install the graphics driver. Click Next.

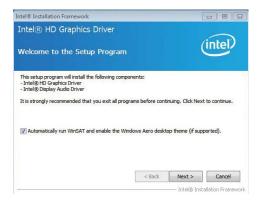

By default, the "Automatically run WinSAT and enable the Windows Aero desktop theme" is enabled. With this enabled, after installing the graphics driver and the system rebooted, the screen will turn blank for 1 to 2 minutes (while WinSAT is running) before the Windows Vista desktop appears. The "blank screen" period is the time Windows is testing the graphics performance.

2. Read the license agreement then click Yes.

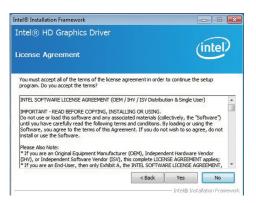

3. Go through the readme document for system requirements and installation tips then click Next.

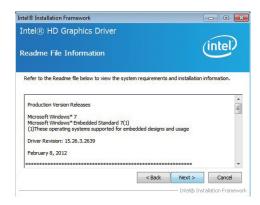

 Setup is now installing the driver. Click Next to continue.

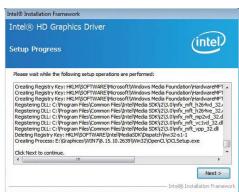

Click "Yes, I want to restart this computer now" then click Finish.

Restarting the system will allow the new software installation to take effect.

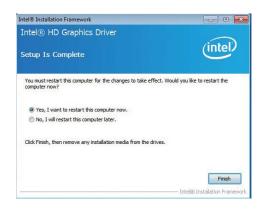

## **Intel Management Engine Drivers**

To install the driver, click "Intel Management Engine Drivers" on the main menu.

1. Setup is ready to install the driver. Click Next.

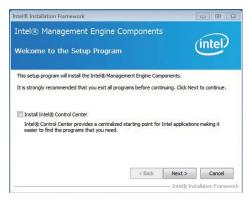

2. Read the license agreement then click Yes.

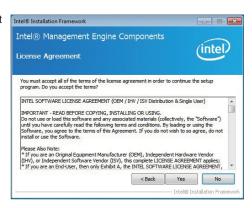

 Setup is currently installing the driver. After installation has completed, click Next.

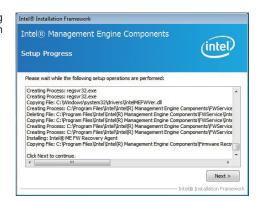

4. After completing installation, click Finish.

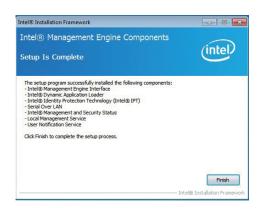

### **Audio Drivers**

To install the driver, click "Audio Drivers" on the main menu.

Setup is ready to install the driver. Click Next.

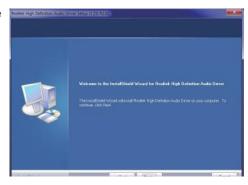

2. Click "Yes, I want to restart my computer now" then click Finish.

Restarting the system will allow the new software installation to take effect.

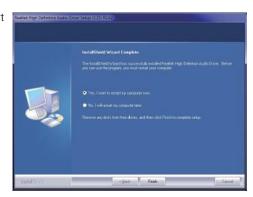

### **Intel LAN Drivers**

To install the driver, click "Intel LAN Drivers" on the main menu.

1. Setup is ready to install the driver. Click Next.

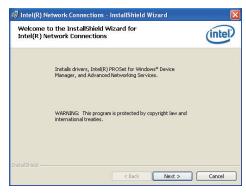

Click "I accept the terms in the license agreement" then click "Next".

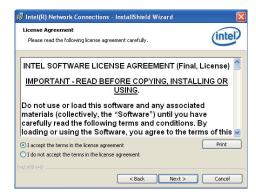

 Select the program featuers you want installed then click Next.

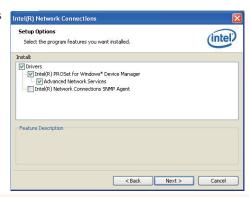

4. Click Install to begin the installation.

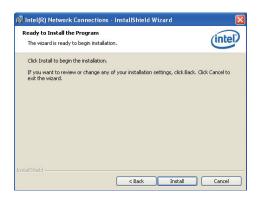

5. After completing installation, click Finish.

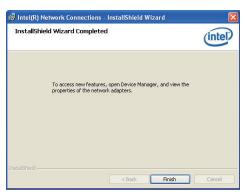

### **NuvSerial**

To install the driver, click "NuvSerial" on the main menu.

1. The setup program is preparing to install the driver.

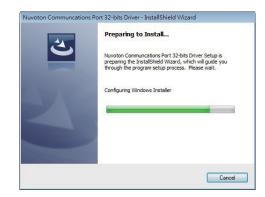

2. The setup program is now ready to install the utility. Click Next.

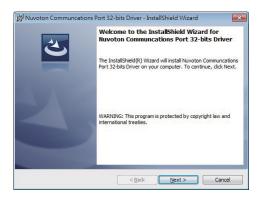

3. Click "Install" to begin the installation.

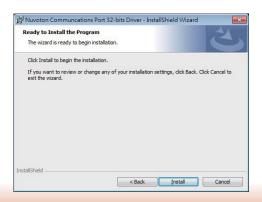

4. Installing status.

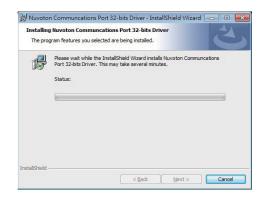

5. Click "Finish" to exit the wizard after the installation is completed.

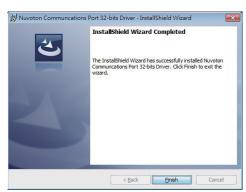

## Intel USB 3.0 Drivers (For Windows 7)

To install the driver, click "Intel USB 3.0 Driver" on the main menu.

1. Setup is ready to install the driver. Click Next.

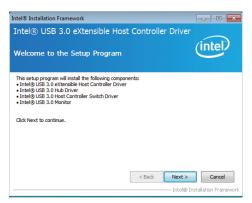

2. Read the license agreement then click Yes.

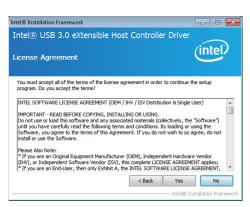

 Go through the readme document for more installation tips then click Next.

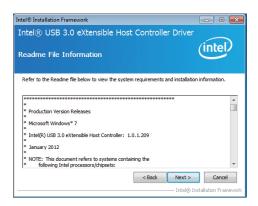

 Setup is currently installing the driver. After installation has completed, click Next.

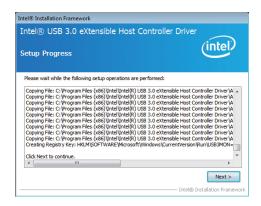

5. After completing installation, click Finish.

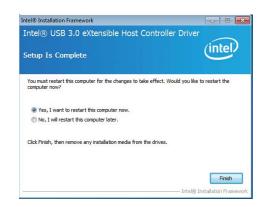

## **Intel Rapid Storage Technology**

The Intel Rapid Storage Technology is a utility that allows you to monitor the current status of the SATA drives. It enables enhanced performance and power management for the storage subsystem.

To install the driver, click "Intel Rapid Storage Technology" on the main menu.

1. Setup is now ready to install the utility. Click Next.

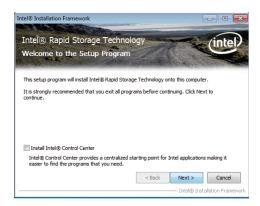

2. Read the warning then click Yes.

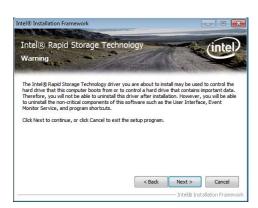

3. Read the license agreement then click Yes.

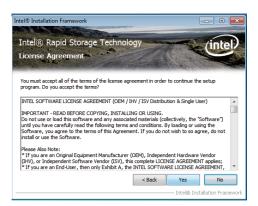

4. Go through the readme document for system requirements and installation tips then click Next.

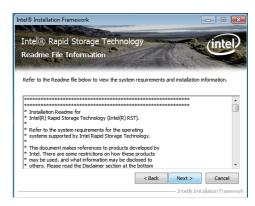

5. Setup is now installing the utility. Click Next to continue.

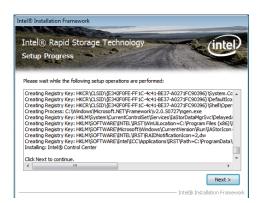

6. Click "Yes, I want to restart my computer now" then click Finish.

Restarting the system will allow the new software installation to take effect.

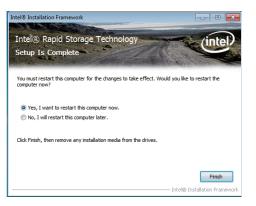

### **Adobe Acrobat Reader 9.3**

To install the reader, click "Adobe Acrobat Reader 9.3" on the main menu.

 Click Next to install or click Change Destination Folder to select another folder.

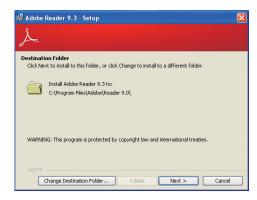

2. Click Install to begin installation.

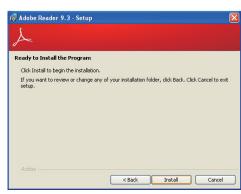

3. Click Finish to exit installation.

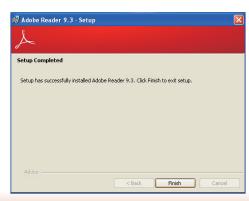

## Chapter 9 - Digital I/O Programming Guide

## **Register Description**

The Input Port Register (register 0) reflects the incoming logic levels of the pins, regardless of whether the pin if defined as an input or output by the Configuration Register. They act only on the red operation. Writes to this register have no effect. The default value (X) is determined by the externally applied logic level. Before a red operation, a write transmission is sent with the command byte to indicate to the I²C device that the Input Port Regiser will be accessed next.

### Register 0 (Input Port Register)

| BIT     | 1-7 | I-6 | 1-5 | 1-4 | 1-3 | 1-2 | I-1 | 1-0 |
|---------|-----|-----|-----|-----|-----|-----|-----|-----|
| DEFAULT | Х   | X   | X   | Х   | Х   | Х   | Х   | Χ   |

The Onput Port Register (register 1) shows the outgoing logic levels of the pins defined as outputs by the Configuration Register. Bit values in this register have no effect on pins defined as inputs. In turns, reads from this register reflect the value that is in the flip-flop contolling the output selection, not the actual pin value.

### Register 1 (Onput Port Register)

| BIT     | 0-7 | 0-6 | O-5 | 0-4 | 0-3 | 0-2 | 0-1 | 0-0 |
|---------|-----|-----|-----|-----|-----|-----|-----|-----|
| DEFAULT | 1   | 1   | 1   | 1   | 1   | 1   | 1   | 1   |

The Polarity Inversion Register (register 2) allows polarity inversion of the pins defined as inputs by the Configuration Register. If a bit in this register is set (written with 1), the corresponding port pin's polarity is inverted. If a bit in this register is clear (written with a 0), the corresponding port pin's original polarity is retained.

Register 2 (Polarity Inversion Register)

| BIT     | N-7 | N-6 | N-5 | N-4 | N-3 | N-2 | N-1 | N-O |
|---------|-----|-----|-----|-----|-----|-----|-----|-----|
| DEFAULT | 0   | 0   | 0   | 0   | 0   | 0   | 0   | 0   |

The Configuration Register (register 3) configures the direction of the I/O pins. If a bit in this register is set to 1, the corresponding port pin is enabled as an input with a high-impedence output driver. If a bit in this register is cleared to 0, the corresponding port is enabled as an input.

### Register 3 (Configuration Register)

| BIT     | C-7 | C-6 | C-5 | C-4 | C-3 | C-2 | C-1 | C-0 |
|---------|-----|-----|-----|-----|-----|-----|-----|-----|
| DEFAULT | 1   | 1   | 1   | 1   | 1   | 1   | 1   | 1   |

## **Function Description**

```
I2CWriteByte(SlaveAddr, SubAddr, Data):
Write a Byte data to a specified I2C Device.

I2CReadByte(SlaveAddr, SubAddr, *Data):
Read a Byte data from a specified I2C Device.

SetBit(*Data, Bit):
Set Data bit n as "1".

CIrBit(*Data, Bit):
Set Data bit n as "0".

GetBit(Data, Bit):
Return the value of data bit n.
```

## Sample Code

## **GPIO Configuration**

```
#define SLAVE_ADDR
                               0x42
#define INPUT_PORT
                               0x00
                               0x01
#define OUTPUT PORT
                               0x02
#define INVERSION_PORT
                               0x03
#define COMFIG_PORT
GpioConfig(int PinNum, int Mode)
  BYTE TempPinNum = PinNum%8;
  //Pin0-7 Input/Output Configuration
  I2C_ReadByte(SLAVE_ADDR, CONFIG_PORT, &Data);
  if(Mode == 1){SetBit(&Data, TempPinNum);} //Input
                {ClrBit(&Data, TempPinNum);} //Output
  I2C_WriteByte(SLAVE_ADDR, CONFIG_PORT, Data);
  return 1;
```

## **GPIO Output Process**

```
#define SLAVE_ADDR
                           0x42
#define INPUT_PORT
                           0x00
#define OUTPUT PORT
                           0x01
#define INVERSION_PORT
                           0x02
#define COMFIG_PORT
                           0x03
GpioOut(int PinNum, int Level)
  BYTE Data:
  BYTE TempPinNum = PinNum%8;
  12C_ReadByte(SLAVE_ADDR, OUTPUT_PORT, &Data);
  I2C_WriteByte(SLAVE_ADDR, OUTPUT_PORT, Data);
  return 1;
```

## **GPIO Iutput Process**

```
0x42
#define SLAVE_ADDR
#define INPUT_PORT
                               0x00
                               0x01
#define OUTPUT_PORT
                               0x02
#define INVERSION PORT
                               0x03
#define COMFIG_PORT
GpioIn(int PinNum, int *Status)
   BYTE Data:
   BYTE Group = PinNum/8;
   BYTE TempPinNum = PinNum%8;
   //Pin0-7
   I2C_ReadByte(SLAVE_ADDR, INPUT_PORT, &Data);
   *Status = GetBit(Data, TempPinNum);
  return 1;
```

# **Appendix A - Watchdog Sample Code**

| ;Softwai          | re programming e                   | example:                                          |
|-------------------|------------------------------------|---------------------------------------------------|
| ;(1) Ent          | er Super IO Conf                   | iguration mode                                    |
| MOV<br>MOV<br>OUT | DX,4EH<br>AL,87H<br>DX,AL<br>DX,AL | <del></del>                                       |
| ;(2) Co<br>timer) | nfiguration Logic                  | cal Device 8, register CRF0/CRF1 (WDT Control/WDT |
| MOV               | DX,4EH<br>AL,07H                   |                                                   |
| MOV<br>MOV<br>OUT | DX,4FH<br>AL,08H<br>DX,AL          | ;Select Logical Device 8                          |
| MOV<br>MOV<br>OUT | DX,4EH<br>AL, F1H<br>DX,AL         | ;Select watchdog timer register                   |
| MOV<br>MOV<br>OUT | DX,4FH<br>AL,10H<br>DX,AL          | ;Set watchdog timer value                         |
| MOV<br>MOV<br>OUT | DX,4EH<br>AL, FOH<br>DX,AL         | ;Select watchdog Control Register                 |
| MOV<br>MOV<br>OUT | DX,4FH<br>AL,02H<br>DX,AL          | ;Set Watchdog Control Value                       |
| ;(1) Exit         | t extended function                |                                                   |
| MOV<br>MOV        | DX,4EH<br>AL,AAH<br>DX,AL          |                                                   |

## **Appendix B - System Error Message**

When the BIOS encounters an error that requires the user to correct something, either a beep code will sound or a message will be displayed in a box in the middle of the screen and the message, PRESS F1 TO CONTINUE, CTRL-ALT-ESC or DEL TO ENTER SETUP, will be shown in the information box at the bottom. Enter Setup to correct the error.

## **Error Messages**

One or more of the following messages may be displayed if the BIOS detects an error during the POST. This list indicates the error messages for all Awards BIOSes:

### **CMOS BATTERY HAS FAILED**

The CMOS battery is no longer functional. It should be replaced.

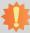

### **Important**

Danger of explosion if battery incorrectly replaced. Replace only with the same or equivalent type recommended by the manufacturer. Dispose of used batteries according to the battery manufacturer's instructions.

### **CMOS CHECKSUM ERROR**

Checksum of CMOS is incorrect. This can indicate that CMOS has become corrupt. This error may have been caused by a weak battery. Check the battery and replace if necessary.

### **DISPLAY SWITCH IS SET INCORRECTLY**

The display switch on the motherboard can be set to either monochrome or color. This indicates the switch is set to a different setting than indicated in Setup. Determine which setting is correct, either turn off the system and change the jumper or enter Setup and change the VIDEO selection.

### FLOPPY DISK(S) fail (80)

Unable to reset floppy subsystem.

### FLOPPY DISK(S) fail (40)

Floppy type mismatch.

### Hard Disk(s) fail (80)

HDD reset failed.

### Hard Disk(s) fail (40)

HDD controller diagnostics failed.

### Hard Disk(s) fail (20)

HDD initialization error.

### Hard Disk(s) fail (10)

Unable to recalibrate fixed disk.

### Hard Disk(s) fail (08)

Sector Verify failed.

### Keyboard is locked out - Unlock the key

The BIOS detects that the keyboard is locked. Keyboard controller is pulled low.

### Keyboard error or no keyboard present

Cannot initialize the keyboard. Make sure the keyboard is attached correctly and no keys are being pressed during the boot.

### Manufacturing POST loop

System will repeat POST procedure infinitely while the keyboard controller is pull low. This is also used for the M/B burn in test at the factory.

### BIOS ROM checksum error - System halted

The checksum of ROM address F0000H-FFFFFH is bad.

### Memory test fail

The BIOS reports memory test fail if the memory has error(s).

## **Appendix C - Troubleshooting Checklist**

## **Troubleshooting Checklist**

This chapter of the manual is designed to help you with problems that you may encounter with your personal computer. To efficiently troubleshoot your system, treat each problem individually. This is to ensure an accurate diagnosis of the problem in case a problem has multiple causes.

Some of the most common things to check when you encounter problems while using your system are listed below.

- 1. The power switch of each peripheral device is turned on.
- 2. All cables and power cords are tightly connected.
- 3. The electrical outlet to which your peripheral devices are connected is working. Test the outlet by plugging in a lamp or other electrical device.
- 4. The monitor is turned on.
- 5. The display's brightness and contrast controls are adjusted properly.
- 6. All add-in boards in the expansion slots are seated securely.
- 7. Any add-in board you have installed is designed for your system and is set up correctly.

## Monitor/Display

### If the display screen remains dark after the system is turned on:

- 1. Make sure that the monitor's power switch is on.
- 2. Check that one end of the monitor's power cord is properly attached to the monitor and the other end is plugged into a working AC outlet. If necessary, try another outlet.
- 3. Check that the video input cable is properly attached to the monitor and the system's display adapter.
- 4. Adjust the brightness of the display by turning the monitor's brightness control knob.

### The picture seems to be constantly moving.

- 1. The monitor has lost its vertical sync. Adjust the monitor's vertical sync.
- Move away any objects, such as another monitor or fan, that may be creating a magnetic field around the display.
- 3. Make sure your video card's output frequencies are supported by this monitor.

### The screen seems to be constantly wavering.

1. If the monitor is close to another monitor, the adjacent monitor may need to be turned off. Fluorescent lights adjacent to the monitor may also cause screen wavering.

### **Power Supply**

### When the computer is turned on, nothing happens.

- Check that one end of the AC power cord is plugged into a live outlet and the other end properly plugged into the back of the system.
- 2. Make sure that the voltage selection switch on the back panel is set for the correct type of voltage you are using.
- The power cord may have a "short" or "open". Inspect the cord and install a new one if necessary.

## **Floppy Drive**

### The computer cannot access the floppy drive.

- 1. The floppy diskette may not be formatted. Format the diskette and try again.
- 2. The diskette may be write-protected. Use a diskette that is not write-protected.
- 3. You may be writing to the wrong drive. Check the path statement to make sure you are writing to the targeted drive.
- There is not enough space left on the diskette. Use another diskette with adequate storage space.

### **Hard Drive**

### Hard disk failure.

- 1. Make sure the correct drive type for the hard disk drive has been entered in the BIOS.
- If the system is configured with two hard drives, make sure the bootable (first) hard drive is configured as Master and the second hard drive is configured as Slave. The master hard drive must have an active/bootable partition.

### Excessively long formatting period.

If your hard drive takes an excessively long period of time to format, it is likely a cable connection problem. However, if your hard drive has a large capacity, it will take a longer time to format.

### **Serial Port**

# The serial device (modem, printer) doesn't output anything or is outputting garbled characters.

- 1. Make sure that the serial device's power is turned on and that the device is on-line.
- 2. Verify that the device is plugged into the correct serial port on the rear of the computer.
- 3. Verify that the attached serial device works by attaching it to a serial port that is working and configured correctly. If the serial device does not work, either the cable or the serial device has a problem. If the serial device works, the problem may be due to the onboard I/O or the address setting.
- 4. Make sure the COM settings and I/O address are configured correctly.

## Keyboard

### Nothing happens when a key on the keyboard was pressed.

- 1. Make sure the keyboard is properly connected.
- 2. Make sure there are no objects resting on the keyboard and that no keys are pressed during the booting process.

## **System Board**

- 1. Make sure the add-in card is seated securely in the expansion slot. If the add-in card is loose, power off the system, re-install the card and power up the system.
- 2. Check the jumper settings to ensure that the jumpers are properly set.
- 3. Verify that all memory modules are seated securely into the memory sockets.
- 4. Make sure the memory modules are in the correct locations.
- 5. If the board fails to function, place the board on a flat surface and seat all socketed components. Gently press each component into the socket.
- 6. If you made changes to the BIOS settings, re-enter setup and load the BIOS defaults.